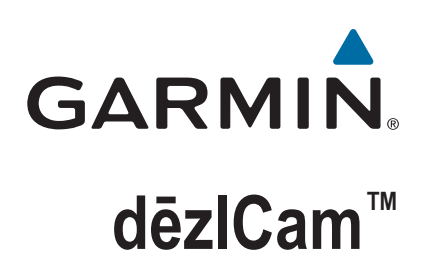

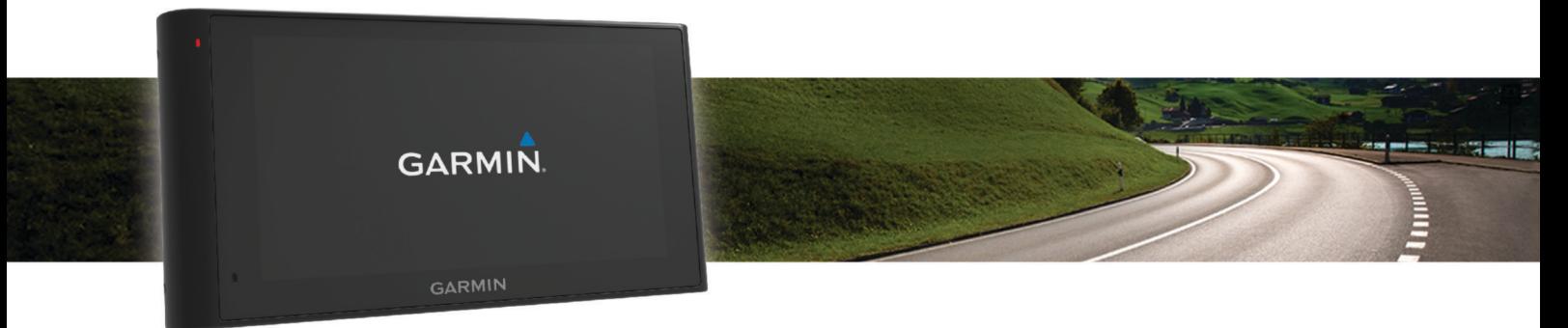

دليل المالك

## .Ltd Garmin 2015 ©ȓأو شركاتها الفرعية

ميع الحقوق محوضة الحليل الشرو لا يجوز نسخ هذا الدليل كليا أو جزئا ما بم إطعوا مطلع المعالم والمعال الشرو تحفين تنبير وتحسين متجابا وإدخال التغيرات على محتويات هذا الدليل دون أن تلتزع بالتعارف والتيرات أو محمولة منجابا واد ً ً التح التحوي حسوب : بوجته كوين التحرين التحرين المنازلات على تحديثات ومعلومات تكميلية تسري على استخدام المنتج.<br>التحسينات. اذهب إلى WWW.garmin.com للاطلاع على تحديثات ومعلومات تكميلية تسري على استخدام المنتج.

<sup>R</sup>Garmin وشعار Garmin هما علامتان تجاريتان لـ . Ltd Garmin ȓأو شركاتها التابعة، ُم َّسجلتان في الولايات المتحدة ȓ الأميركية وفي بلدان ȓأخرى. لا يجوز اس̑تخدام هذه العلامات التجارية من دون الحصول على Ȕاذن صريح من .Garmin

ن "myTrends™, myGarmin™, Garmin Real Vision™, Garmin Express", Garmin eLog™, و nüMaps Lifetime™, nüMaps Guarantee™, tafficTrends™, myTrends™, myGarmin™, Garmin Real Vision™, Garmin Express", Garmin eLog™, ecoRoute™, dēzl شركاتها التابعة. لا يجوز اس̑تخدام هذه العلامات التجارية من دون الحصول على Ȕاذن صريح من .Garmin

ن علاته "Bluetooth SIG, Inc. والتي ستخدام لهذا العلامة الملامة المكونة أو هذا الشعار من قبل Eoursquare Labs, Inc. وتع استخدام لهذه العلامة الكوية أو هذا الشعار من قبل Garmin يتضار تنجع التجرية القبل القبل القبل المجارات ا microSDHC ها علامتان فياريتان لشركة Windows Vista® و®Windows Vista® و Mindows XP في علاملت كارية سجة لشركة Microsoft Corporation و الولايات المحمدة وبلنان اخرى المتحدة بالدرائية الشركة Mindows yista® و Mindows بالولايات ا لمحدة ودول أخريدار: FruckDown Info International, Inc. و HD و HD و التارة "HD Radio وعلامتان تجاريتان لشركة القاعلة التارية "HD Radio ومعنين تقبيح المجافرة الموقع المجارية المراد المحربان المركة المجافرة التاريخ الكلمية ا Corporation. Ȕا ّن براءات الاختراع ȓ الأجنبية ȓوالأمريكية متوفرة. تعود ȓ الأسماء التجارية والعلامات التجارية ȓ الأخرى Ȕالى مالكيها المحددين.

## جدول المحتويات

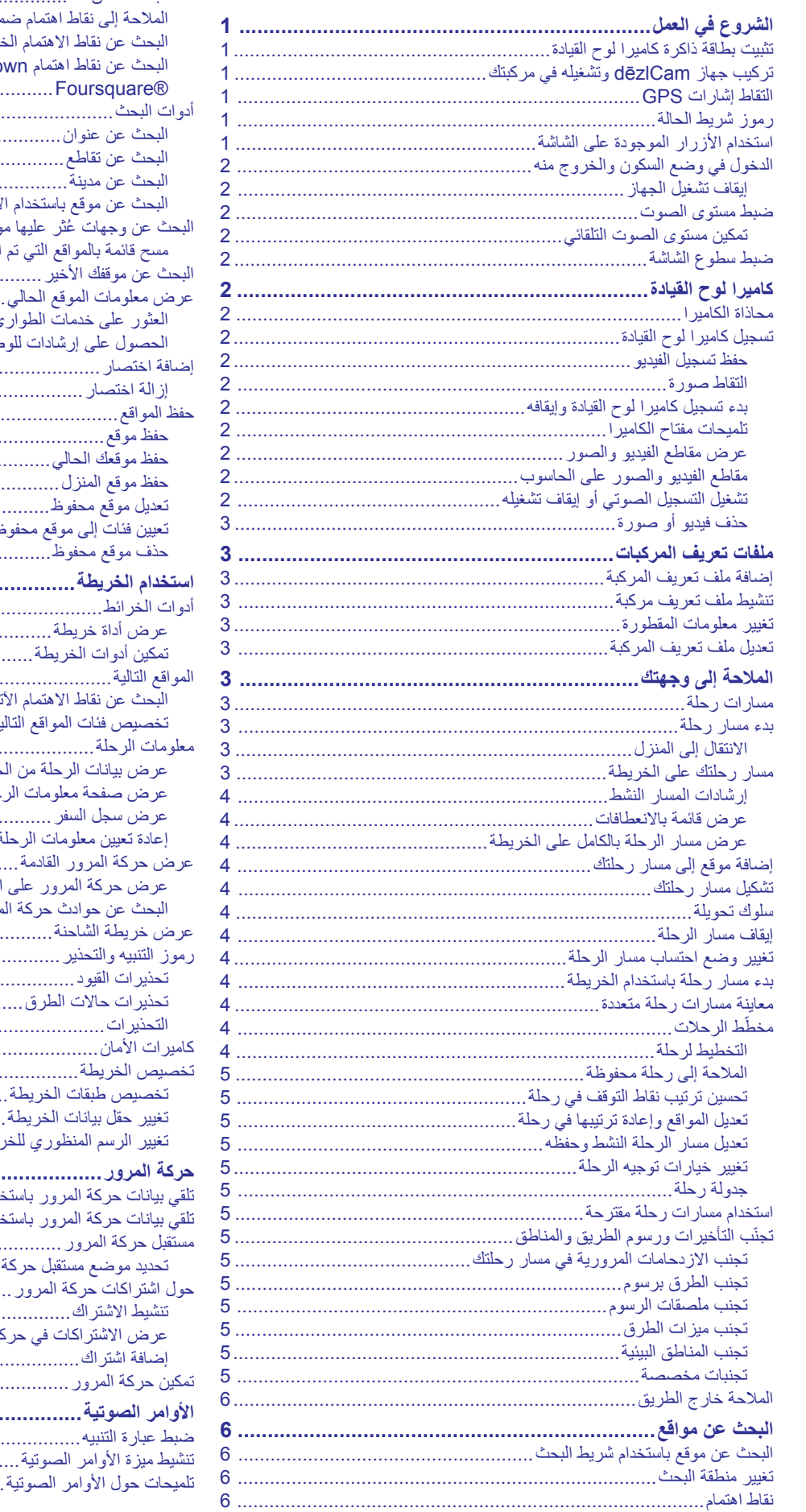

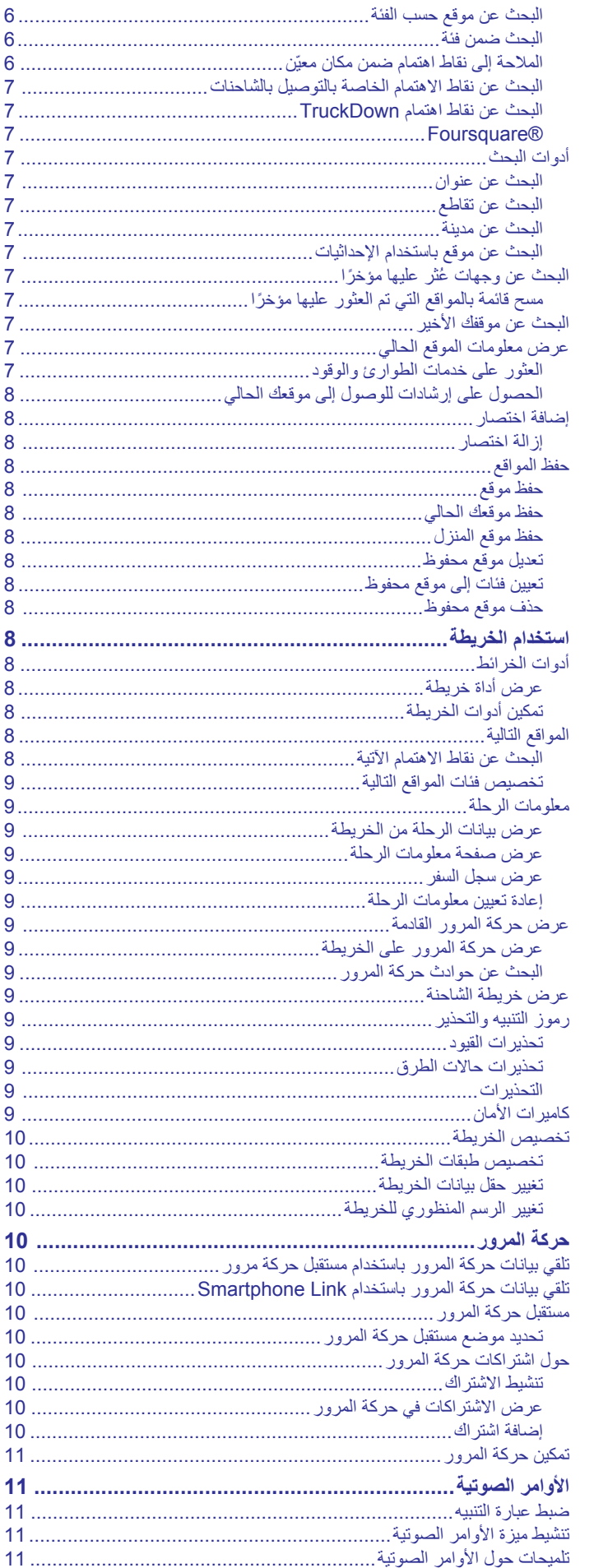

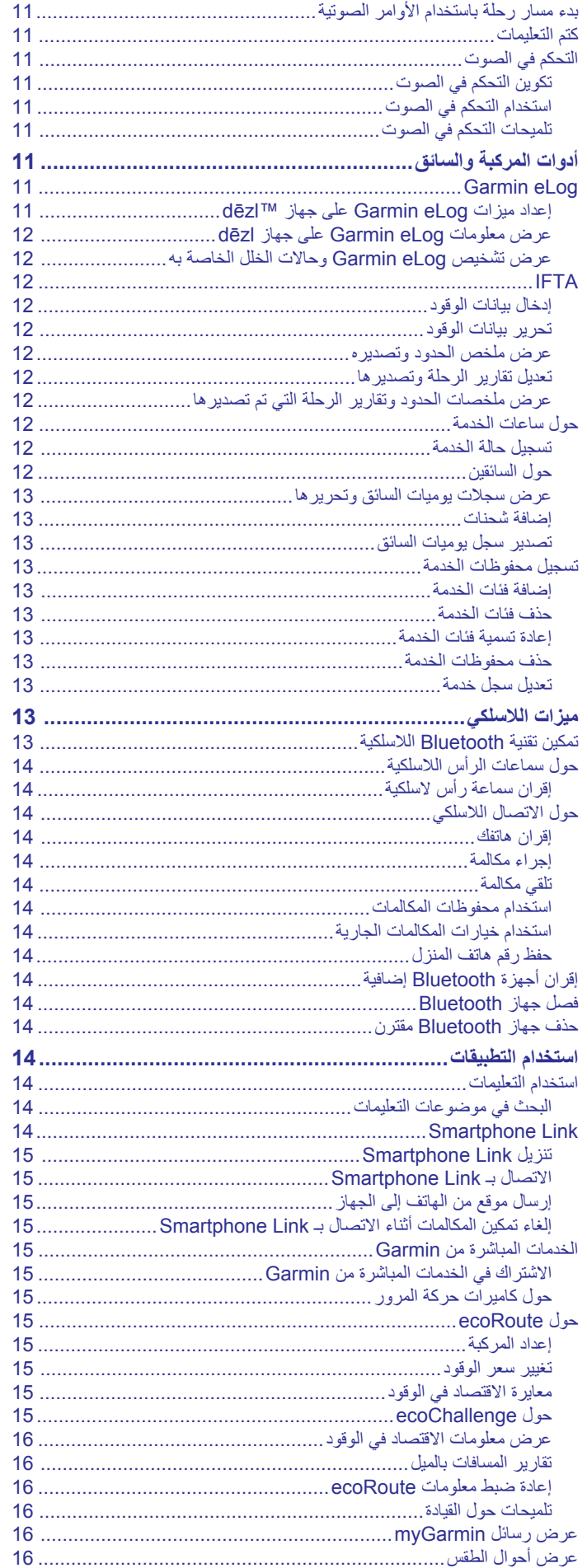

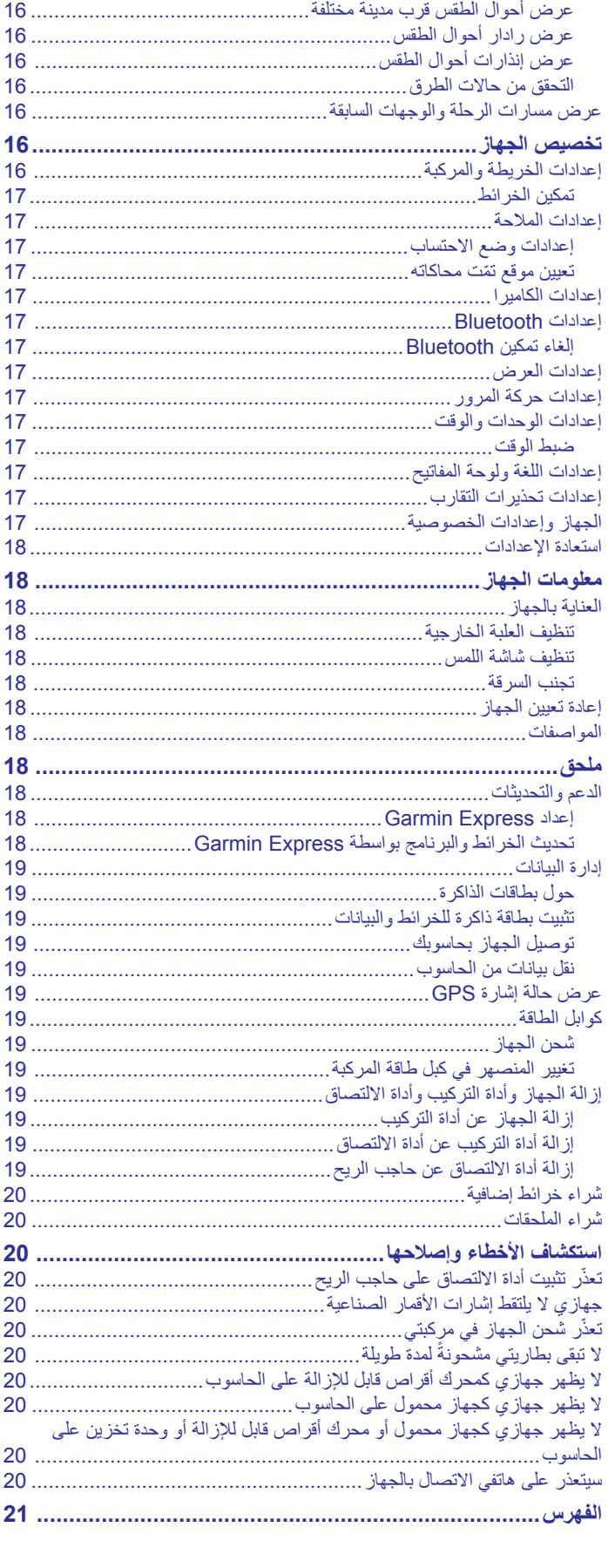

## **الشروع في العمل**

#### **تحذير**

راجع دليل معلومات هامة حول السلامة والمنتج الموجود في علبة المنتج للاطلاع على تحذيرات المنتج وغيرها من المعلومات الهامة.

- ثبّت بطاقة ذاكرة الكاميرا (تثبيت بطاقة ذاكرة كاميرا لوح القيادة, الصفحة 1).
- اعمد إلى تحديث الخرائط والبرنامج على جهازك (تحديث الخرائط [والبرنامج](#page-21-0) بواسطة *[Express Garmin](#page-21-0)*[, الصفحة](#page-21-0) 18).
- اعمل على تركيب الجهاز في مركبتك وتوصيله بالطاقة (تركيب جهاز *dēzlCam* وتشغيله في مركبتك, الصفحة 1).
	- اعمد إلى محاذاة كاميرا لوح القيادة (محاذاة الكاميرا[, الصفحة](#page-5-0) 2).
		- التقط إشارات GPS) التقاط إشارات *GPS*, الصفحة 1).
	- اضبط مستوى الصوت (ضبط مستوى الصوت[, الصفحة](#page-5-0) 2) ومستوى سطوع الشاشة (ضبط سطوع الشاشة[, الصفحة](#page-5-0) 2).
		- اعمل على إعداد ملف تعريف المركبة لشاحنتك.
		- قم بالملاحة إلى وجهتك (بدء مسار رحلة[, الصفحة](#page-6-0) 3).

## **تثبيت بطاقة ذاكرة كاميرا لوح القيادة**

قبل أن يتمكن الجهاز من تسجيل الفيديو من كاميرا لوح القيادة المدمجة، عليك تثبيت بطاقة ذاكرة كاميرا. تتطلب الكاميرا ™microSD أو بطاقة ذاكرة microSDHC بسعة تصل لغاية 4 غيغابايت مع تصنيف سرعة من الفئة 64 أو أكثر. يمكنك استخدام بطاقة الذاكرة ّ المضمنة أو شراء بطاقة ذاكرة متوافقة من أحد موردي الأجهزة الإلكترونية .

- **1** أدخل بطاقة ذاكرة في فتحة بطاقة ذاكرة الكاميرا .
- **ملاحظة:** إذا عمدت إلى تثبيت بطاقة الذاكرة في الفتحة الخاطئة، فلن تسجل الكاميرا الفيديو.

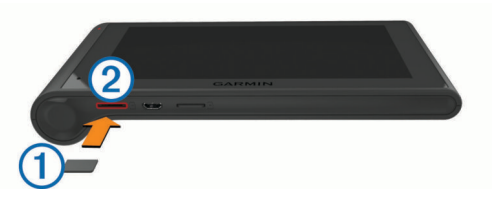

**2** اضغط عليها حتى تسمع صوتًا.

## **تركيب جهاز dēzlCam وتشغيله في مركبتك**

#### **تحذير**

يحتوي هذا المنتج على بطارية ليثيوم أيون. لمنع احتمال وقوع إصابة جسدية أو تلف المنتج بسبب تعرض البطارية لدرجة حرارة مرتفعة جدًا، قم بتخزين الجهاز بعيدًا عن أشعة الشمس المباشرة.

يحتوي كل من الجهاز وأداة التركيب على مغناطيسات. في ظل ظروف معينة، يمكن للمغناطيسات أن تتسبّب بالتداخل مع بعض الأجهزة الطبية الداخليّة، بما في ذلك أجهزة ضبط تنظيم القلب ومضخات الأنسولين. أبق الجهاز وأداة تركيبه بعيدًا عن الأجهزة الطبية المماثلة.

#### **ملاحظة**

يحتوي كل من الجهاز وأداة التركيب على مغناطيسات. في ظل ظروف معينة، يمكن للمغناطيسات أن تتسبّب بضرر لبعض الأجهزة الإلكترونية، بما في ذلك محركات الأقراص الصلبة في الحواسيب المحمولة. توخ الحذر عندما يكون كل من الجهاز أو أداة تركيبه بالقرب من الأجهزة الإلكترونية.

قبل استخدام الجهاز بواسطة طاقة البطارية، يجب عليك شحنه.

**1** اضغط على أداة التركيب حتى تستقر في أداة الالتصاق .

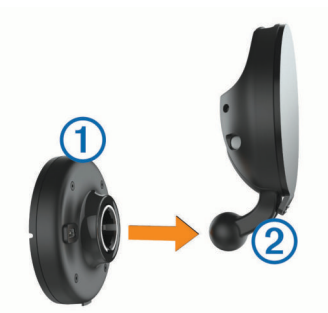

<span id="page-4-0"></span>**2** افتح الذراع واضغط أداة الالتصاق على حاجب الريح ثم اقلب الذراع للخلف باتجاه حاجب الريح.

يجب أن تكون الذراع موجّهة باتجاه الجزء العلوي من حاجب الريح.

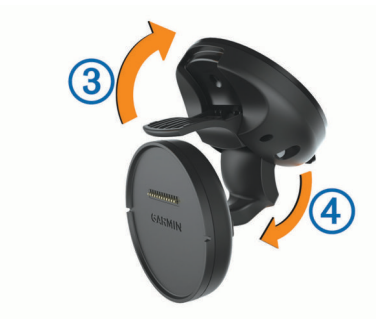

- **3** مدّد ذراع أداة الالتصاق .
- **4** إذا لزم الأمر، اعمد إلى تدوير أداة التركيب كي يواجه شعار Garmin الجانب <sup>R</sup> العلوي .
	- **5** قم بتوصيل كبل الطاقة الخاص بالمركبة بالمنفذ على أداة التركيب.

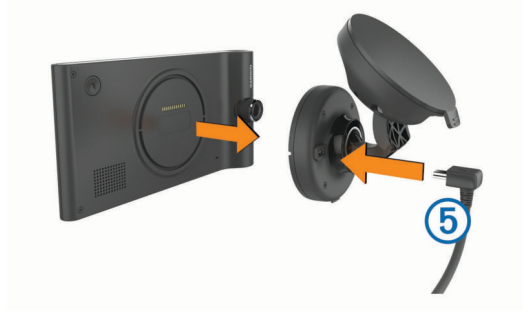

- **6** ضع الجهة الخلفية من الجهاز على أداة التركيب.
- **7** قم بتوصيل الطرف الثاني من كبل الطاقة الخاص بالمركبة بمنفذ طاقة في مركبتك.

#### **التقاط إشارات GPS**

عليك التقاط إشارات الأقمار الصناعية للملاحة باستخدام جهازك.يشير في شريط الحالة إلى قوّة إشارة الأقمار الصناعية. قد يستغرق التقاط إشارات الأقمار الصّناعية عدة دقائق.

- **1** شغّل الجهاز.
- **2** انتظر فيما يحدد الجهاز موقع الأقمار الصناعية.
- **3** إذا لزم الأمر، اذهب إلى الخارج في الهواء الطلق، بعيدًا عن الأشجار والمباني العالية.

## **رموز شريط الحالة**

يوجد شريط الحالة أعلى القائمة الرئيسية. تعرض رموز شريط الحالة معلومات عن ميزات الجهاز. يمكنك اختيار بعض الرموز لتغيير الإعدادات أو لعرض معلومات إضافية.

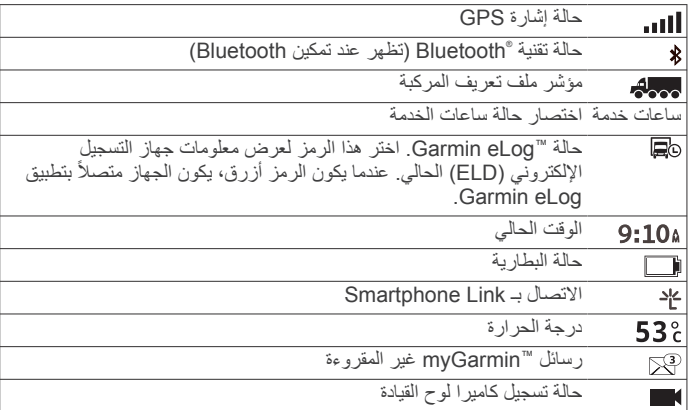

## **استخدام الأزرار الموجودة على الشاشة**

- اختر للعودة إلى الشاشة السابقة.
- اضغط باستمرار للعودة بسرعة إلى القائمة الرئيسية.
	- اختر أو لمشاهدة المزيد من الخيارات.

- اضغط باستمرار على أو للتمرير بشكل أسرع.
- اختر لعرض قائمة الخيارات المتوفرة للشاشة الحالية.

## **الدخول في وضع السكون والخروج منه**

يمكنك استخدام وضع السكون للمحافظة على طاقة البطارية عند عدم استخدام الجهاز . يسنخدم جهازك قدرًا صنيلاً جدًا من الطاقة عندما يكون في وضع السكون ويمكنه الخروج من هذا الوضع بشكل فوري.

**تلميح:** يمكنك شحن جهازك بطريقة أسرع من خلال شحن البطارية في وضع السكون. اضغط على مفتاح التشغيل .

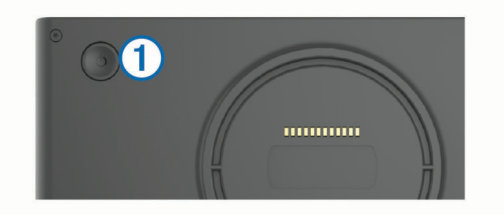

#### **إيقاف تشغيل الجهاز**

- **1** اضغط باستمرار على مفتاح التشغيل إلى أن تظهر مطالبة على الشاشة. تظهر المطالبة بعد خمس ثوانٍ. في حال حررت مفتاح التشغيل قبل ظهور المطالبة، يدخل الجهاز في وضع السكون.
	- **2** اختر **نعم**.

## **ضبط مستوى الصوت**

- **1** اختر **مستوى الصوت**.
	- **2** حدد ً خيارا:
- استخدم الشريط المنزلق لضبط مستوى الصوت.
	- اختر لكتم صوت الجهاز.
	- اختر للحصول على خيارات إضافية.

#### **تمكين مستوى الصوت التلقائي**

يمكن لجهازك زيادة مستوى الصوت أو خفضه تلقائيًا استنادًا إلى مستوى الضجيج في الخلفية.

- **1** اختر **مستوى الصوت** > .
- **2** اختر **مستوى صوت تلقائي**.

## **ضبط سطوع الشاشة**

- **1** اختر **إعدادات** > **عرض** > **السطوع**.
- **2** استخدم الشريط المنزلق لضبط مستوى السطوع.

## **كاميرا لوح القيادة**

**تحذير**

#### **محاذاة الكاميرا**

لا تعمد إلى محاذاة الكاميرا أثناء القيادة.

عليك محاذاة كاميرا لوح القيادة كلما ركّبت الجهاز أو غيّرت موضعه.

- **1** اختر **إعدادات** > **كاميرا** > > **المحاذاة**.
- **2** ِأمل الجهاز واعمد إلى تدوير الكاميرا لمحاذاتها. ينبغي أن يتم توجيه الشعيرات المتصالبة إلى الأمام مباشرةً وأن يكون الخط الأفقي في الوسط بين أعلى الشاشة وأسفلها.

## **تسجيل كاميرا لوح القيادة**

## **ملاحظة**

**القيود القانونية** في بعض المناطق القضائية، قد يعتبر التقاط الصور أو مقاطع الفيديو لأشخاص آخرين أو لمركباتهم باستخدام هذا الجهاز، أو عرضها علنًا، عملاً ينتهكّ الخصوصية. تقع على عاتقك مسؤولية معرفة حقوق الخصوصية والقوانين السارية في منطقتك القضائية والامتثال لها.

قبل تمكنك من تسجيل الفيديو باستخدام كاميرا لوح القيادة المدمجة، عليك تثبيت بطاقة ذاكرة الكاميرا (تثبيت بطاقة ذاكرة كاميرا لوح القيادة[, الصفحة](#page-4-0) 1)

<span id="page-5-0"></span>يبدأ جهازك افتراضيًا بتسجيل الفيديو فور تشغيله. ويواصل التسجيل مع الكتابة فوق الفيديو الأقدم غير المحفّظ حتى يتم إيقاف تشغيله. أثناء التشغيل، يتحول لون موّشر LED إلى أحمر داكن.

يواصل الجهاز التسجيل حتى يتم إيقاف تشغيله أو إلغاء تمكين تسجيل الفيديو.

## **حفظ تسجيل الفيديو**

يستخدم الجهاز افتراضيًا مستشعرًا لكشف أي تصادم عرضي محتمل ويحفظ لقطات الفيديو قبل الحدث الذي تم الكشف عنه وخلاله وبعده.

يمكنك ً أيضا حفظ الفيديو يدويًا في أي وقت.

**1** أثناء التسجيل، اختر مفتاح الكاميرا .

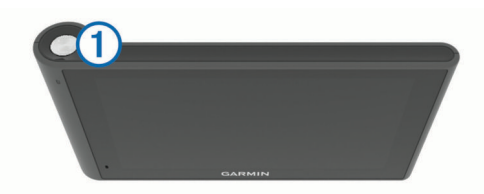

يحفظ الجهاز صورة ولقطات الفيديو قبل اختيار المفتاح وخلاله وبعده. يومض مؤشر LED باللون الأحمر أثناء تسجيل الجهاز لقطات الفيديو.

**2** اختر مفتاح الكاميرا مجددًا لتمديد وقت التسجيل الذي تم حفظه (اختياري). تشير رسالة إلى كمية لقطات الفيديو التي سيتم حفظها.

تتمتع بطاقة الذاكرة بتخزين محدود. بعد حفظ تسجيل الفيديو، عليك نقل التسجيل إلى الحاسوب أو موقع تخزين خارجي آخر للتخزين الدائم (مقاطع الفيديو والصور على الحاسوب, الصفحة 2).

#### **التقاط صورة**

يمكنك التقاط صور ثابتة بواسطة هذا الجهاز. يخزّن الجهاز افتراضيًا معلومات الوقت والموقع مع الصورة.

اختر **تطبيقات** > **كاميرا لوح القيادة** > .

يلتقط الجهاز صورة ويحفظها في بطاقة الذاكرة.

#### **بدء تسجيل كاميرا لوح القيادة وإيقافه**

- **1** اختر **تطبيقات** > **كاميرا لوح القيادة**.
	- **2** حدد ً خيارا:
- لإيقاف التسجيل، اختر .

يصبح لون مؤشر LED أخضر داكن عند إيقاف التسجيل. **تلميح:** يبدأ التسجيل بشكل تلقائي افتراضيًا في المرة التالية التي تقوم فيها بتشغيل الجهاز <sub>.</sub> يمكنك تعطيل هذا الخيار في إعدادات الكامير ا *(إعدادات الكامير ا* , [الصفحة](#page-20-0) 17).

> • لبدء التسجيل، اختر . يصبح لون مؤشر LED أحمر داكن أثناء تسجيل كاميرا لوح القيادة.

## **تلميحات مفتاح الكاميرا**

- يوفر مفتاح الكاميرا وصولاً سريعًا إلى وظائف متعددة لكاميرا لوح القيادة.
	- اختر مفتاح الكاميرا لحفظ تسجيل فيديو والتقاط صورة.
- أثنا حفظ تسجيل فيديو، اختر مفتاح الكاميرا لتمديد وقت التسجيل الذي تم حفظه.
- أثناء تسجيل الفيديو، اضغط باستمرار على مفتاح الكاميرا لبضع ٍ ثوان لإيقاف التسجيل.
	- عند توقف التسجيل، اختر مفتاح الكاميرا لبدء التسجيل.

## **عرض مقاطع الفيديو والصور**

**ملاحظة:** يتوقف الجهاز عن تسجيل الفيديو أثناء عرض مقاطع الفيديو أو الصور.

- **1** اختر **تطبيقات** > **معرض** > **نعم**.
	- **2** اختر فيديو أو صورة.

يعرض الجهاز الفيديو أو الصورة. يبدأ تشغيل مقاطع الفيديو تلقائيًا. إذا كان الفيديو أو الصورة يحتويان على معلومات الموقع، تُظهر الخريطة الموقع.

## **مقاطع الفيديو والصور على الحاسوب**

يتيح لك تطبيق Player Cam Dash Garmin عرض مقاطع الفيديو المسجلة وحفظها وتعديلها على الحاسوب يمكنك أيضًا عرض ومراكبة معلومات السرعة والموقع والتاريخ والوقت المسجلة مع الفيديو. انتقل إلى www.garmin.com/dashcamplayer للحصول على مزيد من المعلومات .

#### **تشغيل التسجيل الصوتي أو إيقاف تشغيله**

يمكن للجهاز أن يسجّل الصوت باستخدام الميكروفون المدمج أثناء تسجيل الفيديو يمكنك تشغيل أو إيقاف تشغيل التسجيل الصوتي في أي وقت.

اختر **إعدادات** > **كاميرا** > **تسجيل الصوت**.

**حذف فيديو أو صورة**

**1** اختر **تطبيقات** > **معرض** > **نعم**.

**2** اختر فيديو أو صورة.

**3** اختر > **نعم**.

## **ملفات تعريف المركبات**

## **تحذير**

ّ إن إدخال خصائص ملف تعريف مركبتك لا يضمن العمل وفق خصائص مركبتك في ّكل اقتراحات مسارات الرحلة أو أنك ستتلقى رموز التحذير في كل الحالات. قد تتوفر بعض التحديدات في بيانات الخريطة، فمثلاً لا يمكن للجهاز الأخذّ في الاعتبار مثل هذه التقييدات أو أحوال الطريق في كل الحالات. اعمل دائمًا على اتباع كلّ الإشار ات على الطريق والتنبّه إلى حالات الطرق عند اتّخاذ أي قرارات تعنى بالقيادة.

يتم احتساب التوجيه والملاحة بشكل مختلف استنادًا إلى ملف تعريف المركبة. يُشار إلى ملف تعريف المركبة النشط برمز في شريط الحالة. يمكن تخصيص إعدادات الملاحة والخرائط على جهازك بشكل منفصل لكل نوع من أنواع المركبات.

عند تنشيط ملف تعريف المركبة لشاحنة، يتجنّب الجهاز تضمين المناطق المحظورة أو غير السالكة في مسارات الرحلة بالاستناد إلى الأبعاد والوزن ومواصفات أخرى للمركبة يتم إدخالها.

## **إضافة ملف تعريف المركبة**

عليك إضافة ملف تعريف المركبة لكل شاحنة ستستخدم فيها جهاز dēzlCam .

- **1** اختر **إعدادات** > **ملف المركبة** > .
	- **2** حدد ً خيارا:
- لإضافة شاحنة مستقيمة مع صندوق حمولة ثابت، اختر **شاحنة مستقيمة**.
	- لإضافة جرارة أو جرارة مع مقطورة، اختر **جرارة**.

**3** اتبع الإرشادات التي تظهر على الشاشة لإدخال مواصفات المركبة.

بعد إضافة ملف تعريف المركبة، يمكنك تعديل ملف التعريف لإدخال معلومات ّ مفصلة إضافية، مثل رقم تعريف المركبة أو رقم المقطورة.

## **تنشيط ملف تعريف مركبة**

لتتمكن من تنشيط ملف تعريف مركبة، عليك إضافة ملف التعريف. j.

- **1** اختر **إعدادات** > **ملف المركبة**.
	- **2** اختر ملف تعريف مركبة.
- تظهر معلومات ملف تعريف المركبة، بما في ذلك القياسات والأوزان.
	- **3** اختر **اختيار**.

## **تغيير معلومات المقطورة**

لتتمكن من تغيير معلومات المقطورة، عليك إدخال ملف تعريف المركبة للجرارة. j.

لدى تغيير المقطورة المتصلة بالجرارة، يمكنك تغيير معلومات المقطورة في ملف تعريف المركبة لديك من دون تغيير معلومات الجرارة. يمكنك التبديل سريعًا بين المقطورات ُ المستخدَمة بشكل متكرر.

- **1** اختر **إعدادات** > **ملف المركبة**.
- **2** اختر ملف تعريف المركبة للجرارة لاستخدامه مع المقطورة.
	- **3** اختر .
	- **4** حدد ً خيارا:
- لاستخدام تكوين مقطورة حديث، اختر تكوين مقطورة من القائمة.
- لإدخال تكوين مقطورة جديد، اختر **تكوين جديد**، وقم بإدخال معلومات المقطورة.

## **تعديل ملف تعريف المركبة**

يمكنك تعديل ملف تعريف مركبة لتغيير معلومات الشاحنة أو إضافة معلومات ّ مفصلة إلى ملف تعريف مركبة جديد، مثل رقم تعريف المركبة أو رقم المقطورة أو قراءة عداد المسافات. يمكنك ً أيضا إعادة تسمية ملف تعريف مركبة أو حذفه.

- **1** اختر **إعدادات** > **ملف المركبة**.
- **2** اختر ملف تعريف المركبة الذي تريد تعديله.
	- **3** حدد ً خيارا:
- لتعديل معلومات ملف تعريف المركبة، اختر ، ثم اختر حقلاً لتعديله.
- لإعادة تسمية ملف تعريف مركبة، اختر > **إعادة تسمية ملف التعريف**.
	- لحذف ملف تعريف المركبة، اختر > **حذف**.

## **الملاحة إلى وجهتك**

## **مسارات رحلة**

<span id="page-6-0"></span>إن مسار الرحلة هو المسار بين موقعك الحالي ووجهتك. قد يتضمّن مسار الرحلة عدة مواقع أو نقاط توقف على الطريق المؤدي إلى الوجهة (*إضافة موقع إلى مسار ر*ح*لتك*, [الصفحة](#page-7-0) 4). يحتسب الجهاز مسار الرحلة للوصول إلى وجهتك بالاستناد إلى التفضيلات التي اخترتها في إعدادات الملاحة، مثل وضع احتساب مسار الرحلة (تغيير وضع [احتساب](#page-7-0) مسار الرحلة[, الصفحة](#page-7-0) 4) والتجنبات (تجنّب [التأخيرات](#page-8-0) ورسوم الطريق والمناطق , [الصفحة](#page-8-0) 5). يستطيع الجهاز أيضًا تجنّب الطرق غير الملائمة لملف تعريف المركبة النشط.

## **بدء مسار رحلة**

- **1** اختر **إلى أين؟**.
- **2** اختر **إدخال البحث**، وأدخل مصطلح بحث، واختر (البحث عن موقع [باستخدام](#page-9-0) شريط البحث[, الصفحة](#page-9-0) 6).

**تلميح:** يمكنك ً أيضا البحث عن مواقع باستخدام الفئات أو أدوات البحث أو غيرها من الأساليب (البحث عن مواقع[, الصفحة](#page-9-0) 6).

- **3** اختر موقعًا.
- **4** اختر **انطلق!**.

يحتسب الجهاز مسار الرحلة إلى الموقع ويرشدك باستخدام المطالبات الصوتية والمعلومات على الخريطة (مسار رحلتك على الخريطة, الصفحة 3).

إذا أردت التوقف في مواقع إضافية، يمكنك إضافة المواقع إلى مسار الرحلة ([إضافة](#page-7-0) موقع *إلى مسار رحلتك*[, الصفحة](#page-7-0) 4). يمكنك أيضاً [تشكيل](#page-7-0) مسار الرحلة لضبط مسارها (*تشكيل* مسار رحلتك[, الصفحة](#page-7-0) 4).

## **الانتقال إلى المنزل**

اختر **إلى أين؟** > **انتقل إلى المنزل**.

## **تعديل معلومات موقع منزلك**

- **1** اختر **إلى أين؟** > **تم الحفظ** > **المنزل**.
	- **2** اختر .
	- **3** اختر > **تعديل**.
	- **4** أدخل تغييراتك.
		- **5** اختر **تم**.

## **مسار رحلتك على الخريطة**

## **ملاحظة**

إن الغرض من خاصية حدود السرعة هو توفير المعلومات الإرشادية فقط غير أنها لا تحل محل مسؤوليتك بالالتزام بكل إشارات حدود السرعة المنشورة واستخدام أسلوب قيادة آمن طيلة الوقت.لن تكون Garmin مسؤولةً عن أي مخالفات مرورية أو استدعاءات للمحكمة قد تتلقاها نتيجة عدم التزامك بالإشارات والقوانين المرورية المعمول بها .

أثناء الرحلة، يرشدك الجهاز إلى وجهتك باستخدام المطالبات الصوتية والمعلومات المتوفرة على الخريطة.

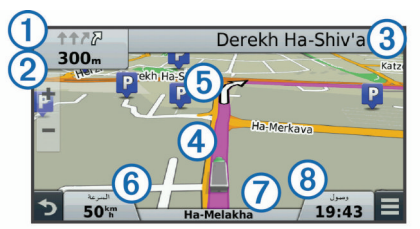

تظهر الإرشادات حول المنعطف أو المخرج التالي أو غيرها من الإجراءات في أعلى الخريطة. يشير الرمز إلى نوع الإجراء والمسار أو المسارات التي يجب أن تسلكها، في حال توفرها. وكذلك يعرض الجهاز المسافة التي تفصلك عن الإجراء التالي واسم الشارع أو المخرج المرتبط بذلك الإجراء .

يميّز سطر ملوّن (4) وجهة سير مسار رحلتك على الخريطة. تشير الأسهم على الخريطة إلى المنعطفات التالية. عندما تقترب من وجهتك، يظهر علم ذو مربعات للإشارة إلى موقعها.

تظهر سرعة مركبتك والطريق الذي تسلكه ووقت الوصول المقدر في أسفل الخريطة. يمكنك تخصيص حقل بيانات وقت الوصول لعرض معلومات أخرى ([تغيير](#page-13-0) حقل بيانات الخريطة[, الصفحة](#page-13-0) 10).

قد يظهر حقل بيانات يعرض لك تقييد السرعة إذا كنت تسلك إحدى الطرق الرئيسية. لا تتوفر هذه الميزة في كل المناطق.

#### **إرشادات المسار النشط**

مع اقترابك من منعطف أثناء الملاحة في مسار رحلة، تظهر محاكاة مفصلة للطريق إلى جانب الخريطة إذا كانت متوفرة. يشير الخط الملون إلى المسار الصحيح للمنعطف.

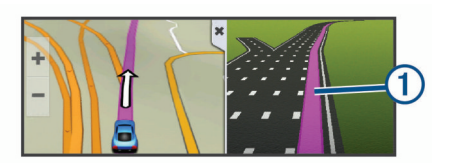

#### **عرض قائمة بالانعطافات**

عند الملاحة على مسار رحلة، يمكنك عرض كل الانعطافات والمناورات الموجودة في مسار الرحلة بأكمله والمسافة بين الانعطافات.

**1** أثناء الملاحة ضمن مسار رحلة، اختر شريط النص الموجود في أعلى الخريطة.

ا. **2** اختر انعطافً

تظهر التفاصيل الخاصة بالانعطاف. إذا كانت متوفرة، تظهر صورة ملتقى طرق لملتقيات طرق على الطرق الرئيسية.

#### **عرض مسار الرحلة بالكامل على الخريطة**

**1** أثناء الملاحة ضمن مسار رحلة، اختر أي مكان على الخريطة.

**2** اختر .

## **إضافة موقع إلى مسار رحلتك**

لتتمكن من إضافة موقع إلى مسار رحلتك، يجب أن تكون في صدد الملاحة في مسار رحلة j. (بدء مسار رحلة[, الصفحة](#page-6-0) 3).

يمكنك الملاحة إلى مواقع إضافية في طريقك إلى وجهتك. يمكنك مثلاً إضافة محطة وقود كنقطة التوقف التالية في مسار رحلتك. يمكنك أيضًا إضافة موقع إلى نهاية مسار رحلتك.

**تلميح:** لإنشاء مسارات رحلة معقدة تشمل مواقع متعددة أو نقاط توقف مجدولة، يمكنك استخدام مخطّط الرحلات للتخطيط لمسار رحلتك وتعديله وحفظه (*التخطيط لرحلة* , الصفحة 4).

- **1** من الخريطة، اختر > **إلى أين؟**.
- **2** ابحث عن موقع (البحث عن مواقع[, الصفحة](#page-9-0) 6).
	- **3** اختر موقعًا.
	- **4** اختر **انطلق!**.
	- **5** حدد ً خيارا:
- لإضافة موقع كنقطة التوقف التالية في مسار رحلتك، اختر **إضافة كنقطة توقف تالية**.
	- لإضافة الموقع إلى نهاية مسار رحلتك، اختر **إضافة كنقطة توقف أخيرة**.
- لإضافة الموقع وضبط ترتيب المواقع في رحلتك، اختر **إضافة إلى مسار الرحلة**.

يعيد الجهاز احتساب مسار الرحلة لتضمين الموقع الذي تمت إضافته وإرشادك إلى المواقع بالترتيب المحدد.

## **تشكيل مسار رحلتك**

لتتمكن من تشكيل مسار رحلتك، عليك بدء مسار رحلة (بدء مسار رحلة[, الصفحة](#page-6-0) 3). j.

يمكنك تشكيل مسار رحلتك يدويًا لتغيير مساره. يتيح لك ذلك توجيه مسار رحلتك لاستخدام طريق محدد أو المرور بمنطقة معيّنة من دون إضافة نقطة توقف أو وجهة إلى مسار الرحلة.

- **1** اختر أي مكان في الخريطة.
	- **2** اختر .

يدخل الجهاز في وضع تشكيل مسار الرحلة.

**3** اختر موقعًا على الخريطة.

**تلميح:** يمكنك اختيار لتكبير الخريطة واختيار موقع بدقة أكبر.

يعيد الجهاز احتساب مسار الرحلة للمرور عبر الموقع الذي تم اختياره.

- **4** إذا لزم الأمر، حدد ً خيارا:
- لإضافة المزيد من نقاط التشكيل إلى مسار الرحلة، اختر مواقعًا إضافية على الخريطة.
	- لإزالة نقطة تشكيل، اختر .
	- **5** بعد الانتهاء من تشكيل مسار الرحلة، اختر **انطلق!**.

## **سلوك تحويلة**

قبل سلوك تحويلة، يجب أن تقوم بالملاحة ضمن مسار رحلة وأن تضيف أداة تغيير مسار الرحلة إلى قائمة أدوات الخرائط (*تمكين أدوات الخريطة*[, الصفحة](#page-11-0) 8).

<span id="page-7-0"></span>بمكنك أن تسلك تحويلةً لمسافة معينة على طول مسار رحلتك أو تحويلةً حول طرق محددة. ويعتبر ذلك أمرًا مفيدًا إذا صادفت مناطق فيها مشاريع بناء أو طروف مغلقة أو ظروف طريق سيئة.

- **1** من الخريطة، اختر > **تغيير مسار الرحلة**.
	- **2** حدد ً خيارا:
- لسلوك تحويلة على مسار رحلتك لمسافة معيّنة، اختر **تحويلة بحسب المسافة**.
- لسلوك تحويلة حول طريق محدد على مسار الرحلة، اختر **تحويلة بحسب الطريق**.

## **إيقاف مسار الرحلة**

من الخريطة، اختر > **قف**.

## **تغيير وضع احتساب مسار الرحلة**

**1** اختر **إعدادات** > **ملاحة** > **وضع الاحتساب**.

- **2** حدد ً خيارا:
- اختر **الأسرع زمناً** لاحتساب مسارات الرحلة التي يمكن قطعها بسرعة أكبر رغم أنها قد تكون أطول مسافةً.
- اختر **خارج الطريق** لاحتساب مسارات الرحلات من نقطة إلى نقطة معينة (باستثناء الطرقات الممهدة).
	- اختر **وقود أقل** لاحتساب مسارات الرحلة التي تستهلك كمية أقل من الوقود. ً **ملاحظة:** تتوفر هذه الميزة فقط عندما تستخدم معلومات ملف تعريف مركبة السيارة.
- اختر **الأقصر مسافة** لاحتساب مسارات الرحلة الأقل مسافةً ولكنها قد تستغرق وقتًا **ً** أطول في القيادة.

## **بدء مسار رحلة باستخدام الخريطة**

بمكنك بدء مسار رحلة باختيار موقع من الخريطة.

- **1** اختر **عرض الخريطة**.
- **2** اسحب الخريطة وقم بتكبيرها/تصغيرها لعرض المنطقة التي تبحث عنها.
- **3** عند الضرورة، اختر لتصفية نقاط الاهتمام التي تم عرضها حسب الفئة. تظهر علامات الموقع ( أو نقطة زرقاء) على الخريطة.
	- **4** حدد ً خيارا:
	- اختر علامة موقع.
	- اختر نقطة، كشارع أو تقاطع أو عنوان موقع.
		- **5** اختر **انطلق!**.

## **معاينة مسارات رحلة متعددة**

- **1** ابحث عن موقع (البحث عن موقع حسب الفئة[, الصفحة](#page-9-0) 6).
	- **2** اختر موقعًا من نتائج البحث.
		- **3** اختر **مسارات رحلة**.
			- **4** اختر مسار رحلة.

## **ّ مخطط الرحلات**

֦֧֦֖֖֖֚֚֚֚֡֝֬֝֬<br>֧֧֝ بمكنك استخدام مخطّط الرحلات لإنشاء رحلة وحفظها، بحيث تتمكّن من الملاحة وفقًا لها لاحقًا. يفيدك ذلك في التخطيط لمسار رحلة توصيل أو عطلة أو لرحلة في السيارة. يمكنك تعديل رحلة محفوظة لتخصيصها أكثر، بما في ذلك إعادة ترتيب المواقع وتحسين ترتيب نقاط التوقف وإضافة معلومات الجدولة وإضافة نقاط التشكيل.

يمكنك أيضًا استخدام مخطّط الرحلات لتعديل مسار الرحلة النشط وحفظه.

## **التخطيط لرحلة**

قد تشتمل الرحلة على مواقع متعددة ويجب أن تتضمن على الأقل نقطة انطلاق ووجهة. إن موقع البدء هو الموقع حيث تنوي بدء رحلتك. إذا بدأت الملاحة في الرحلة من موقع آخر، بمنحّك الجهاز خيار النوجه إلى موقع البدء أولاً. إن الوجهة هي الموقع الأخير من الرحلة. في رحلة الذهاب والإياب، يمكن أن يكون موقع البدء والوجهة واحدًا. يمكنك ً أيضا تضمين مواقع إضافية أو نقاط توقف، بين موقع البدء والوجهة.

- **1** اختر **تطبيقات** > **ّ مخطط الرحلات** > > **إنشاء رحلة**.
	- **2** اختر **اختيار موقع البدء**.
	- **3** اختر موقعًا لنقطة البدء واختر **اختيار**.
		- **4** اختر **اختيار الوجهة**.
		- **5** اختر موقعًا لوجهتك واختر **اختيار**.
- **6** عند الضرورة، اختر **إضافة موقع** لإضافة مواقع جديدة.
- **7** بعد الانتهاء من إضافة كل المواقع الضرورية، اختر **التالي** > **حفظ**.

**8** أدخل ً اسما، ثم اختر **تم**.

## **الملاحة إلى رحلة محفوظة**

- **1** اختر **تطبيقات** > **ّ مخطط الرحلات**.
	- **2** اختر رحلة محفوظة.
		- **3** اختر **انطلق!**.
	- **4** اختر وجهتك التالية واختر **بدء**.

#### **تحسين ترتيب نقاط التوقف في رحلة**

يستطيع الجهاز تحسين ترتيب المواقع في رحلتك تلقائيًا لإنشاء مسار رحلة أقصر وأكثر فعالية. لن يتم تغيير نقطة البدء والوجهة لدى تحسين ترتيب المواقع.

أثناء تعديل رحلة، اختر > **تحسين الترتيب**.

#### **تعديل المواقع وإعادة ترتيبها في رحلة**

- **1** اختر **تطبيقات** > **ّ مخطط الرحلات**.
	- **2** اختر رحلة محفوظة.
		- **3** اختر موقعًا.
		- **4** حدد ً خيارا:
- لنقل الموقع لأعلى أو لأسفل، اختر ، واسحب الموقع إلى موضع جديد في الرحلة.
	- لإضافة موقع جديد بعد الموقع الذي تم اختياره، اختر .
		- لإزالة الموقع، اختر .

## **تعديل مسار الرحلة النشط وحفظه**

إذا كان مسار الرحلة نشطًا، يمكنك استخدام مخطّط الرحلات لتعديل مسار رحلتك وحفظه كرحلة.

- **1** اختر **تطبيقات** > **ّ مخطط الرحلات** > **مساري الحالي**.
- **2** يمكنك تعديل مسار رحلتك باستخدام أي من ميزات ّ مخطط الرحلات. تتم إعادة احتساب مسار الرحلة كلما أجريت ً تغييرا.
- 3 اختر **حفظ** لحفظ مسار الرحلة كرحلة يمكنك الملاحة وفقًا لها مجددًا في وقت لاحق (اختياري).

#### **تغيير خيارات توجيه الرحلة**

يمكنك تغيير خيارات التوجيه لتغيير كيفية احتساب مسارات الرحلة لرحلتك.

- **1** اختر **تطبيقات** > **ّ مخطط الرحلات**.
	- **2** اختر رحلة محفوظة.
	- **3** حدد ً خيارا أو أكثر:
- لتغيير ملف تعريف المركبة للرحلة، اختر رمز ملف تعريف المركبة.
- لإضافة نقاط تشكيل لرحلتك، اختر > **إعدادات الرحلة** > **شكل مسار الرحلة**، واتبع الإرشادات التي تظهر على الشاشة (*تشكيل مسار رحلتك*[, الصفحة](#page-7-0) 4).
- لتغيير وضع احتساب الرحلة، اختر > **إعدادات الرحلة** > **الطريق المفضل** (تغيير وضع احتساب مسار الرحلة[, الصفحة](#page-7-0) 4).

## **جدولة رحلة**

يمكنك إضافة معلومات لجدولة كل موقع من رحلتك، بما في ذلك وقت الوصول الذي تريده ومدة التوقف المؤقت في كل موقع. يساعدك ذلك في التخطيط لموعد الانطلاق للوصول إلى المواقع التي تتضمنها رحلتك في الوقت المناسب.

- **1** اختر **تطبيقات** > **ّ مخطط الرحلات**.
	- . **2** اختر رحلةً
- **3** اختر > **إعدادات الرحلة** > **تعديل الجدول**.
- **4** اختر موقعًا، واتبع الإرشادات التي تظهر على الشاشة لإدخال معلومات الجدول. **تلميح:** إذا كنت تريد جدولة مواقع متعددة في الرحلة، عليك البدء من بداية الرحلة ً تباعا حتى نهايتها.
	- **5** كرر الخطوة 4 لإدخال معلومات الجدول لمواقع إضافية.
		- **6** بعد الانتهاء، اختر **حفظ**.

عند الملاحة في الرحلة، عليك الانطلاق في الوقت المحدد أسفل نقطة الانطلاق لبلوغ نقاط التوقف والوجهات في الوقت المجدول. إن الجدول هو وقت تقديري فقط. قد تتأثر أوقات الوصول الفعلية بظروف حركة المرور وأعمال البناء وغيرها من التأخيرات.

## **استخدام مسارات رحلة مقترحة**

قبل استخدام هذه الميزة، عليك أولاً حفظ موقع واحد على الأقل وتمكين ميزة محفوظات الرحلات (الجهاز وإعدادات [الخصوصية](#page-20-0), الصفحة 17).

<span id="page-8-0"></span>باستخدام ميزة ""myTrends سيقوم الجهاز بالتنبؤ بوجهة رحلتك استنادًا إلى محفوظات الرحلات واليوم من الأسبوع والوقت من اليوم. عند السفر إلى موقع محفوظ عدة مرات، قد يظهر الموقع على شريط الملاحة الموجود على الخريطة إلى جانب الوقت المقدر للرحلة ومعلومات حركة المرور .

اختر شريط الملاحة لعرض مسار رحلة مقترح للموقع.

## **تجنّب التأخيرات ورسوم الطريق والمناطق**

## **تجنب الازدحامات المرورية في مسار رحلتك**

لتتمكن من تجنّب الازدحامات المرورية، يجب أن تتلقى معلومات حركة المرور ([تلقي](#page-13-0) بيانات حركة المرور باستخدام مستقبل حركة مرور[, الصفحة](#page-13-0) 10).

يحسّن الجهاز افتر اضيًا مسار رحلتك لتجنّب الاز دحامات المرورية تلقائيًا. إذا قمت بالغاء تمكين هذا الخيار في إعدادات حركة المرور (إعدادات حركة المرور[, الصفحة](#page-20-0) 17)، يمكنك عرض الازدحامات المرورية وتجنّبها يدويًا.

- **1** أثناء الملاحة في مسار رحلة، اختر > **حركة المرور**.
	- **2** اختر **مسار رحلة بديل**، في حال توفره.
		- **3** اختر **انطلق!**.

## **تجنب الطرق برسوم**

يستطيع جهازك تجنّب توجيهك إلى المناطق التي تتطلب دفع رسوم، مثل طرق برسوم أو جسور برسوم أو المناطق المزدحمة. قد يشمل الجهاز منطقة برسوم في مسار رحلتك إذا لم تتوفر أي مسارات رحلة معقولة أخرى.

- **1** اختر **إعدادات** > **ملاحة**.
	- **2** حدد ً خيارا:

**ملاحظة:** تتغيّر القائمة استنادًا إلى منطقتك وبيانات الخرائط على جهازك.

- اختر **طرق برسوم**.
- اختر **طرق ذات رسوم** > **طرق برسوم**.
	- **3** حدد ً خيارا:
- لسؤالك كل ّمرة قبل ّ التوجه إلى منطقة برسوم، اختر **إسأل دائما**.
	- لتجنب الطرق برسوم ً دائما، اختر **تجنب**.
	- للسماح بالمرور في طرق برسوم ً دائما، اختر **السماح**.
		- **4** اختر **حفظ**.

## **تجنب ملصقات الرسوم**

**ملاحظة:** لا تتوفر هذه الميزة في كل المناطق.

قد تتضمن بيانات الخرائط على جهازك معلومات مفصلة حول ملصقات الرسوم لبعض البلدان. يمكنك تجنّب ملصقات الرسوم لكل بلد أو السماح بظهورها.

**1** اختر **إعدادات** > **ملاحة** > **طرق ذات رسوم** > **ملصقات رسوم الطرق**.

- **2** اختر بلدًا.
- **3** حدد ً خيارا:
- لسؤالك كل ّمرة قبل ّ التوجه إلى منطقة برسوم، اختر **إسأل دائما**.
	- لتجنب الطرق برسوم ً دائما، اختر **تجنب**.
	- للسماح بالمرور في طرق برسوم ً دائما، اختر **السماح**.
		- **4** اختر **حفظ**.

## **تجنب ميزات الطرق**

- **1** اختر **إعدادات** > **ملاحة** > **تجنبات**.
- **2** اختر ميزات مسار الرحلة لتجنبها ضمن مسار رحلتك، ثم اختر **حفظ**.

## **تجنب المناطق البيئية**

يستطيع جهازك تجنب المناطق ذات القيود البيئية أو القيود على الانبعاثات التي قد تنطبق على مركبتك. ينطبق هذا الخيار على نوع المركبة في ملف تعريف المركبة النشط.

- **1** اختر **إعدادات** > **ملاحة** > **المناطق البيئية**.
	- **2** حدد ً خيارا:
- لسؤالك كل ّمرة قبل ّ التوجه إلى منطقة بيئية، اختر **إسأل دائما**.
	- لتجنب المناطق البيئية ً دائما، اختر **تجنب**.
	- للسماح ً دائما بالمرور في المناطق البيئية، اختر **السماح**.
		- **3** اختر **حفظ**.

## **تجنبات مخصصة**

## **تجنب طريق**

**1** اختر **إعدادات** > **ملاحة** > **تجنبات مخصصة**.

- **2** اختر **إضافة تجنب طريق**.
- **3** اختر نقطة البداية لقسم من الطريق لتتجنبه، ثم اختر **التالي**.
	- **4** اختر نقطة النهاية لقسم من الطريق، ثم اختر **التالي**.
		- **5** اختر **تم**.

#### **تجنب منطقة**

- **1** اختر **إعدادات** > **ملاحة** > **تجنبات مخصصة**.
	- **2** إذا لزم الأمر، اختر **إضافة تجنب**.
		- **3** اختر **إضافة تجنب منطقة**.
- **4** اختر الزاوية العلوية اليسرى للمنطقة لتجنبها، ثم اختر **التالي**.
- **5** اختر الزاوية العلوية اليمنى للمنطقة لتجنبها، ثم اختر **التالي**. تم تظليل المنطقة المختارة على الخريطة.
	- **6** اختر **تم**.

#### **إلغاء تمكين تجنب مخصص**

- يمكنك إلغاء تمكين تجنب مخصص بدون حذفه.
- **1** اختر **إعدادات** > **ملاحة** > **تجنبات مخصصة**.
	- **2** اختر تجنبًا.
	- **3** اختر > **إلغاء تمكين**.

#### **حذف تجنبات مخصصة**

- **1** اختر **إعدادات** > **ملاحة** > **تجنبات مخصصة**.
	- **2** حدد ً خيارا:
- لحذف التجنبات المخصصة كلها، اختر .
- لحذف تجنب مخصص واحد، اختر التجنب، ثم اختر > **حذف**.

## **الملاحة خارج الطريق**

إذا لم تكن تتبع مسالك الطرق أثناء الملاحة، استخدم الوضع خارج الطريق.

- **1** اختر **إعدادات** > **ملاحة**.
- **2** اختر **وضع الاحتساب** > **خارج الطريق** > **حفظ**.
- يتم احتساب مسار الرحلة التالية كخط مستقيم إلى الموقع.

## **البحث عن مواقع**

تحتوي الخرائط التي تم تحميلها على جهازك على مواقع، كالمطاعم والفنادق وخدمات السيارات ومعلومات مفصّلة حول الشارع. تساعدك القائمة إلى أين؟ في العثور على وجهتك من خلال توفير أساليب متعددة لاستعراض هذه المعلومات والبحث عنها وحفظها.

- أدخل عناصر البحث للبحث سريعًا في كل معلومات المواقع (البحث عن موقع باستخدام شريط البحث, الصفحة 6).
	- استعرض نقاط الاهتمام المحمّلة مسبقًا أو ابحث فيها بحسب الفئة (*نقاط اهتمام*, الصفحة 6).
		- ابحث عن نقاط توقف الشاحنة ومراكز الخدمة، بما في ذلك معلومات دليل <sup>R</sup>TruckDown ّ المفصلة حيثما توفرت.
		- ابحث في نقاط اهتمام Foursquare وتحقق منها (البحث عن نقاط [اهتمام](#page-10-0) *[Foursquare](#page-10-0)*[, الصفحة](#page-10-0) 7).
	- استخدم أدوات البحث للعثور على مواقع محددة، مثل العناوين أو تقاطعات الطرق أو الإحداثيات الجغرافية (أدوات البحث[, الصفحة](#page-10-0) 7).
		-
	- احفظ المواقع المفضلة لديك للعثور عليها بسرعة لاحقًا (ح*فظ المواقع*[, الصفحة](#page-11-0) 8).
	- اعمل إلى العودة إلى المواقع التي تم العثور عليها مؤخرًا (*البحث عن [وجهات](#page-10-0) عُثر* ع*ليها مؤخرًا*[, الصفحة](#page-10-0) 7).

## **البحث عن موقع باستخدام شريط البحث**

يمكنك استخدام شريط البحث للبحث عن المواقع عبر إدخال فئة أو اسم علامة تجارية أو عنوان أو اسم مدينة.

- **1** اختر **إلى أين؟**.
- **2** اختر **إدخال البحث** في شريط البحث.
- **3** أدخل عنصر البحث بكامله أو ً جزءا منه.
- تظهر عناصر البحث المقترحة أسفل شريط البحث. **4** حدد ً خيارا:
- للبحث عن نوع شركة، أدخل اسم الفئة (على سبيل المثال "صالات سينما").
- للبحث عن اسم شركة، أدخل الاسم بكامله أو جزءًا منه.
- للبحث عن عنوان قريب منك، أدخل رقم الشارع واسمه.
- <span id="page-9-0"></span>• للبحث عن عنوان في مدينة أخرى، أدخل رقم المنزل واسم الشارع والمدينة والولاية.
	- للبحث عن مدينة، أدخل المدينة والولاية.
	- للبحث عن إحداثيات، أدخل إحداثيات الطول والعرض.
		- **5** حدد ً خيارا:
		- للبحث باستخدام عنصر بحث مقترح، اختر العنصر.
			- للبحث باستخدام النص الذي أدخلته، اختر .
				- **6** إذا لزم الأمر، اختر موقعًا.

## **تغيير منطقة البحث**

- **1** من القائمة الرئيسية، اختر **إلى أين؟**.
	- **2** اختر **البحث بالقرب من**.**:**
		- **3** حدد ً خيارا.

## **نقاط اهتمام**

إن نقطة الاهتمام هي مكان قد تعتبره مفيدًا أو مثيرًا للاهتمام. يتم تنظيم نقاط الاهتمام بحسب الفئة وتشمل وجهات الرحلات الشائعة، مثل محطات الوقود والمطاعم والفنادق والمراكز الترفيهية.

#### **البحث عن موقع حسب الفئة**

- **1** اختر **إلى أين؟**.
- **2** اختر فئة، أو اختر **فئات**.
- **3** اختر فئة فرعية، إذا لزم الأمر.
	- **4** اختر موقعًا.

#### **البحث ضمن فئة**

بعد الانتهاء من البحث عن نقطة اهتمام، قد تعرض بعض الفئات قائمة بحث سريع تعرض الوجهات الأربع الأخيرة التي اخترتها.

- **1** اختر **إلى أين؟**.
- **2** اختر فئة، أو اختر **فئات**.
	- . **3** اختر فئةً
- **4** اختر وجهةً من قائمة البحث السريع، إذا كان ذلك ممكنًا.

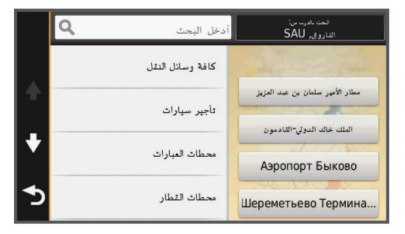

**5** إذا لزم الأمر، اختر الوجهة المناسبة.

## **الملاحة إلى نقاط اهتمام ضمن مكان معيّن**

يمكنك إنشاء مسار رحلة إلى نقطة اهتمام (POI (ضمن مكان أوسع، كمتجر في مركز تجاري أو صالة معينة في المطار.

- **1** اختر **إلى أين؟** > **إدخال البحث**.
	- **2** حدد ً خيارا:
- للبحث عن المكان، أدخل اسم المكان أو عنوانه، واختر ، وانتقل إلى الخطوة 3.
- للبحث عن نقطة الاهتمام، أدخل اسم نقطة الاهتمام، واختر ، وانتقل إلى الخطوة 5.
	- **3** اختر المكان.

تظهر قائمة بالفئات أسفل المكان، كالمطاعم أو تأجير السيارات أو الصالات.

- . **4** اختر فئةً
- **5** اختر نقطة الاهتمام واختر **انطلق!**.

ينشئ الجهاز مسار رحلة إلى موقف السيارات أو مدخل المكان الأقرب إلى نقطة الاهتمام . عندما تصل إلى وجهتك، يظهر علم ذو مربعات للإشارة إلى موقف السيارات الموصى به . تظهر نقطة معنونة للإشارة إلى موقع نقطة الاهتمام ضمن المكان.

#### **استكشاف مكان ما**

يمكنك عرض قائمة بكل نقاط الاهتمام الموجودة ضمن كل مكان.

## • ابحث بالقرب من مدينة أو منطقة مختلفة (تغيير منطقة البحث, الصفحة 6).

**1** اختر مكانًا.

**2** اختر > **اكتشاف هذا المكان**.

#### **البحث عن نقاط الاهتمام الخاصة بالتوصيل بالشاحنات**

تحتوي الخرائط المفصلة المحملة في جهازك على نقاط اهتمام خاصة بالتوصيل بالشاحنات مثل مناطق توقف الشاحنات ومناطق الاستراحة ومحطات تحديد الوزن.

اختر **إلى أين؟** > **فئات** > **التوصيل بالشاحنات**.

#### **البحث عن نقاط اهتمام TruckDown**

يسرد دليل TruckDown الشركات المتخصصة في مجال التوصيل بالشاحنات كشركات تصليح الشاحنات وبيع الإطارات .

لا يتوفر دليل TruckDown في كل المناطق .

- **1** حدد ً خيارا:
- اختر **Locations Truck** للعثور على نقاط اهتمام متوافقة مع الشاحنات .
	- اختر **Services Truck** للعثور على مواقع الخدمة لشاحنتك .
		- . **2** اختر فئةً
- **3** عند الضرورة، اختر ا**لتصفية بحسب المرافق والعلامة التجارية** واختر مرفقًا أو أكثر ، ثم اختر **حفظ**.

**ملاحظة:** يتوفر هذا الخيار لنقاط توقف الشاحنة فقط.

**4** اختر وجهة.

#### **<sup>R</sup>Foursquare**

تعد Foursquare شبكة تواصل اجتماعي مستندة إلى الموقع. يتضمن جهازك نقاط اهتمام Foursquare المحمّلة مسبقًا، وتتم الإشارة إليها بشعار Foursquare في نتائج البحث عن المواقع .

للحصول على ميزات إضافية، يمكنك الاتصال بحسابك في Foursquare باستخدام Link Smartphone على هاتفك الذكي المتوافق. عند الدخول إلى حسابك في Foursquare باستخدام Link Smartphone ، يمكنك عرض تفاصيل موقع Foursquare وتسجيل الوصول إلى موقع ما والبحث عن نقاط الاهتمام في قاعدة بيانات Foursquare على الإنترنت .

#### **البحث عن نقاط اهتمام** *Foursquare*

يمكنك البحث عن نقاط اهتمام Foursquare ّ المحملة على جهازك. عند الدخول إلى حسابك في Foursquare باستخدام Link Smartphone ، يوفر البحث أحدث النتائج من قاعدة بيانات Foursquare على الإنترنت والنتائج المخصصة من حساب المستخدم الخاص بك في Foursquare .

اختر **إلى أين؟** > **فئات** > **RFoursquare** .

#### **الدخول إلى حسابك في** *Foursquare*

- **1** قم بتوصيل الجهاز بـ Link Smartphone) [الاتصال](#page-18-0) بـ *[Link Smartphone](#page-18-0)* [,](#page-18-0) [الصفحة](#page-18-0) 15).
	- **2** على هاتفك الذكي، افتح تطبيق .Link Smartphone
- **3** افتح إعدادات تطبيق Link Smartphone واختر **RFoursquare** < **تسجيل الدخول**.
	- **4** أدخل معلومات تسجيل الدخول إلى Foursquare .

#### **عرض تفاصيل موقع** *Foursquare*

لتتمكن من عرض تفاصيل موقع Foursquare، عليك الاتصال بهاتف معتمد يقوم j. بتشغيل Link Smartphone وتسجيل الدخول إلى حسابك في Foursquare .

يمكنك عرض معلومات موقع Foursquare ّ المفصلة، مثل تصنيفات المستخدمين ومعلومات أسعار المطاعم وساعات العمل .

- **1** من نتائج البحث عن المواقع، اختر نقطة اهتمام Foursquare .
	- **2** اختر .

## **تسجيل الوصول بواسطة** *Foursquare*

قبل التمكن من تسجيل الوصول بواسطة Foursquare، عليك الاتصال بهاتف معتمد يقوم بتشغيل Link Smartphone وتسجيل الدخول إلى حساب Foursquare لديك .

- **1** اختر **تطبيقات** > **RFoursquare** < **تسجيل الوصول**.
	- **2** اختر نقطة اهتمام.
	- **3** اختر > **تسجيل الوصول**.

## **أدوات البحث**

تسمح لك أدوات البحث بالبحث عن أنواع مواقع محددة عبر الاستجابة للمطالبات المعروضة على الشاشة.

#### **البحث عن عنوان**

<span id="page-10-0"></span>**ملاحظة:** قد يتغير ترتيب الخطوات استنادًا إلى بيانات الخريطة التي تم تحميلها على جهازك.

- **1** اختر **إلى أين؟**.
- **2** إذا لزم الأمر، اختر **البحث بالقرب من:** لتغيير منطقة البحث (تغيير منطقة [البحث](#page-9-0) , [الصفحة](#page-9-0) 6).
	- **3** اختر **عنوان**.
	- **4** اتبع التعليمات التي تظهر على الشاشة لإدخال معلومات العنوان.
		- **5** اختر العنوان.

#### **البحث عن تقاطع**

يمكنك البحث عن تقاطع أو ملتقى طرق بين شارعين أو طريقين سريعين أو غيرها من الطرق.

- **1** اختر **إلى أين؟** > **فئات** > **تقاطعات**.
- **2** اتبع التعليمات التي تظهر على الشاشة لإدخال معلومات الشارع.
	- **3** اختر التقاطع.

## **البحث عن مدينة**

**1** اختر **إلى أين؟** > **فئات** > **مدن**.

- **2** حدد ً خيارا:
- اختر مدينة من قائمة المدن المجاورة.
- للبحث بالقرب من موقع آخر، اختر **البحث بالقرب من:** (تغيير منطقة [البحث](#page-9-0) , [الصفحة](#page-9-0) 6).
- للبحث عن مدينة بحسب الاسم، اختر **إدخال البحث**، ثم ادخل اسم مدينة واختر .

#### **البحث عن موقع باستخدام الإحداثيات**

يمكنك البحث عن موقع باستخدام إحداثيات خطوط العرض والطول. يمكن أن يكون ذلك مفيدًا عند القيام بالجيوكاشينج.

- **1** اختر **إلى أين؟** > **فئات** > **إحداثيات**.
- **2** إذا لزم الأمر، اختر ، وقم بتغيير تنسيق الإحداثية أو بياناتها.
	- **3** أدخل إحداثيات خطوط الطول والعرض.
		- **4** اختر **عرض على الخريطة**.

## **ً مؤخر البحث عن وجهات ُعثر عليها ا**

يقوم الجهاز بتخزين آخر 50 وجهة تم العثور عليها.

- **1** اختر **إلى أين؟** > **أخيرة**.
	- **2** اختر موقعًا.

## **ً مؤخرا مسح قائمة بالمواقع التي تم العثور عليها**

اختر **إلى أين؟** > **أخيرة** > > **مسح** > **نعم**.

## **البحث عن موقفك الأخير**

عندما تقوم بفصل الجهاز عن طاقة المركبة حين يكون قيد التشغيل، يتم حفظ موقعك الحالي كموقف.

اختر **تطبيقات** > **النقطة الأخيرة**.

## **عرض معلومات الموقع الحالي**

يمكنك استخدام صفحة أين أنا الآن؟ لعرض معلومات حول موقعك الحالي. إن هذه الميزة مفيدة إذا كنت بحاجة إلى إبلاغ طاقم الطوارئ بموقعك.

## من الخريطة، اختر المركبة.

**العثور على خدمات الطوارئ والوقود** يمكنك استخدام صفحة أين أنا الآن؟ للعثور على المستشفيات القريبة ومراكز الشرطة ومحطات الوقود.

- **1** من الخريطة، اختر المركبة.
- **2** اختر **مستشفيات** أو **مراكز الشرطة** أو **وقود**.
- **ملاحظة:** عندما يكون ملف تعريف المركبة للشاحنة ً نشطا، يظهر خيار لمحطات توقف الشاحنات بدلأ من محطات الوقود.

تظهر قائمة بالمواقع للخدمة التي تم اختيارها، مع تعداد المواقع الأقرب في أعلاها.

- **3** اختر موقعًا.
- **4** حدد ً خيارا:
- للملاحة إلى الموقع، اختر **انطلق!**

• لعرض رقم الهاتف وتفاصيل الموقع الأخرى، اختر .

## **الحصول على إرشادات للوصول إلى موقعك الحالي**

إن احتجت إلى إخبار شخص آخر بكيفية الوصول إلى موقعك الحالي، يمكن أن يعطيك جهازك قائمة بإرشادات الوصول.

- **1** من الخريطة، اختر المركبة.
- **2** اختر > **إرشادات الوصول ّ إلي**.
	- **3** اختر موقع بدء.
		- **4** حدد **اختيار**.

## **إضافة اختصار**

يمكنك إضافة اختصارات إلى القائمة إلى أين؟. يمكن أن يشير اختصار ما إلى موقع أو إلى فئة أو إلى أداة بحث. يمكن لقائمة إلى أين؟ أن تحتوي على 36 رمز اختصار ٍ كحد أقصى. **1** اختر **إلى أين؟** > **إضافة اختصار**. **2** اختر ً عنصرا.

- **إزالة اختصار 1** اختر **إلى أين؟** > > **إزالة اختصارات**.
	- - **2** اختر الاختصار لإزالته.
		- **3** اختر الاختصار مجددًا للتأكيد.
			- **4** اختر **حفظ**.

## **حفظ المواقع**

## **حفظ موقع**

- **1** ابحث عن موقع (البحث عن موقع حسب الفئة[, الصفحة](#page-9-0) 6).
	- **2** اختر موقعًا من نتائج البحث.
		- **3** اختر .
		- **4** اختر **حفظ**.
	- **5** أدخل ً أسما، إذا لزم الأمر، ثم اختر **تم**.

## **حفظ موقعك الحالي**

- **1** من الخريطة، اختر رمز المركبة.
	- **2** اختر **حفظ**.
	- **3** أدخل ً اسما، ثم اختر **تم**.
		- **4** اختر **موافق**.

## **حفظ موقع المنزل**

يمكنك تعيين موقع المنزل للموقع الذي غالبًا ما تعود إليه.

**1** اختر **إلى أين؟** > > **تعيين موقع المنزل**.

**2** اختر **إدخال عنواني**، **استخدام الموقع الحالي**، أو **أخيرة**. يُحفظ الموقع في القائمة تم الحفظ على أنه "المنزل".

## **الانتقال إلى المنزل**

اختر **إلى أين؟** > **انتقل إلى المنزل**.

**تعديل معلومات موقع منزلك**

**1** اختر **إلى أين؟** > **تم الحفظ** > **المنزل**.

- **2** اختر .
- **3** اختر > **تعديل**.
	- **4** أدخل تغييراتك.
		- **5** اختر **تم**.

## **تعديل موقع محفوظ**

- **1** اختر **إلى أين؟** > **تم الحفظ**.
	- **2** إذا لزم الأمر اختر فئة.
		- **3** اختر موقعًا.
		- **4** اختر .
		- **5** اختر > **تعديل**.
			- **6** حدد ً خيارا:
			- اختر **الاسم**.
	- اختر **رقم الهاتف**.
- اختر **فئات** لتعيين فئات إلى الموقع المحفوظ.
- <span id="page-11-0"></span>• اختر **تغيير رمز الخريطة** من أجل تغيير الرمز المستخدم لوضع علامة على الموقع المحفوظ على خريطة.
	- **7** قم بتعديل المعلومات.
		- **8** اختر **تم**.

## **تعيين فئات إلى موقع محفوظ**

يمكنك إضافة فئات مخصصة لتنظيم مواقعك المحفوظة.

- **ملاحظة:** تظهر الفئات في قائمة المواقع المحفوظة بعد حفظ 12 موقعًا على الأقل.
	- **1** اختر **إلى أين؟** > **تم الحفظ**.
		- **2** اختر موقعًا.
		- **3** اختر .
	- **4** اختر > **تعديل** > **فئات**.
	- **5** أدخل اسم فئة واحدة أو أكثر، مع الفصل بينها بفواصل. **6** إذا لزم الأمر، اختر فئة مقترحة.
		- **7** اختر **تم**.
			- **حذف موقع محفوظ**
		- **ملاحظة:** لا يمكن استعادة المواقع المحذوفة.
			- **1** اختر **إلى أين؟** > **تم الحفظ**.
		- **2** اختر > **حذف الأماكن المحفوظة**.
- **3** اختر المربع الموجود بالقرب من المواقع المحفوظة التي تريد حذفها، ثم اختر **حذف**.

## **استخدام الخريطة**

يمكنك استخدام الخريطة للملاحة في مسار رحلة (مسار رحلتك على الخريطة[, الصفحة](#page-6-0) 3 ) أو لعرض خريطة للمناطق المحيطة حين لا يكون أي مسار رحلة نشطًا.

- **1** اختر **عرض الخريطة**.
- **2** اختر أي مكان في الخريطة.
	- **3** حدد ً خيارا:
- اسحب الخريطة للتحريك إلى اليسار أو اليمين أو للأعلى أو للأسفل.
	- للتكبير أو التصغير، اختر أو .
- للتبديل بين شمالاً نحو الأعلى إلى العرض الثلاثي الأبعاد، اختر .
	- لتصفية نقاط الاهتمام التي تم عرضها حسب الفئة، اختر .
- للبدء بمسار رحلة، اختر موقعًا على الخريطة، واختر **انطلق!** (بدء [مسار](#page-7-0) رحلة باستخدام الخريطة[, الصفحة](#page-7-0) 4).

## **أدوات الخرائط**

توفر أدوات الخريطة الوصول السريع إلى المعلومات ووظائف الجهاز أثناء عرض الخريطة. على سبيل المثال، يمكنك عرض معلومات حركة المرور أو سلوك تحويلة أو ضبط سطوع الشاشة من دون الخروج من الخريطة. عند تنشيط أداة خريطة، تظهر هذه الأخيرة في لوحة على طرف الخريطة.

## **عرض أداة خريطة**

- **1** من الخريطة، اختر .
	- **2** اختر أداة خريطة.
- تظهر أداة الخريطة في لوحة على طرف الخريطة.
	- **3** عند الانتهاء من استخدام أداة الخريطة، اختر .

## **تمكين أدوات الخريطة**

يتم افتر اضيًا تمكين أدوات الخريطة الأكثر استخدامًا فقط في قائمة أدوات الخريطة. يمكنك تمكين أدوات إضافية.

- **1** من الخريطة، اختر > .
- **2** اختر خانة الاختيار إلى جانب كل أداة للإضافة.
	- **3** اختر **حفظ**.

## **المواقع التالية**

يمكنك عرض الأعمال التجارية والخدمات الآتية على طول مسار رحلتك أو الطريق الذي تسلكه. تتم تصفية الخدمات حسب الفئة.

## **البحث عن نقاط الاهتمام الآتية 1** من الخريطة، اختر > **المواقع التالية**.

- . **2** اختر فئةً
- **3** اختر نقطة اهتمام على الخريطة.

#### **تخصيص فئات المواقع التالية**

يمكنك تغيير الفئات التي تبحث عنها وإعادة ترتيبها والبحث عن عمل تجاري محدد أو فئة.

- **1** من الخريطة، اختر > **المواقع التالية**.
	- **2** اختر رمز خدمات.
		- **3** اختر .
		- **4** حدد ً خيارا:
- لنقل فئة لأعلى أو لأسفل في القائمة، اختر السهم الموجود إلى جانب اسم الفئة واسحبه.
	- لتغيير فئة، اختر الفئة.
- لإنشاء فئة مخصصة، اختر فئةً، ثم اختر **بحث مخصص** وأدخل اسم عمل تجاري أو فئة.
	- **5** اختر **تم**.

## **معلومات الرحلة**

## **عرض بيانات الرحلة من الخريطة**

قبل أن تتمكن من عرض بيانات الرحلة على الخريطة، عليك إضافة الأداة إلى قائمة أدوات الخر ائط (*تمكين أدوات الخريطة*[, الصفحة](#page-11-0) 8).

من الخريطة، اختر > **بيانات الرحلة**.

## **تشخيص حقول بيانات الرحلة**

قبل أن تتمكن من تشخيص البيانات التي تظهر في حقول بيانات الرحلة على الخريطة، عليك إضافة أداة بيانات الرحلة إلى قائمة أدوات الخرائط (*تمكين أدوات [الخريطة](#page-11-0)* , [الصفحة](#page-11-0) 8).

- **1** اختر **عرض الخريطة**.
- **2** اختر > **بيانات الرحلة**.
- **3** اختر حقل بيانات رحلة.
- **4** حدد ً خيارا. يظهر حقل بيانات الرحلة الجديد في قائمة بيانات الرحلة.

## **عرض صفحة معلومات الرحلة**

تعرض صفحة معلومات الرحلة سرعتك الحالية وتوفر إحصاءات حول رحلتك. **ملاحظة:** إذا كنت تتوقف ٍ بشكل متكرر، فاترك الجهاز قيد التشغيل ليتمكن من قياس الوقت المنقضي أثناء الرحلة بدقة.

من الخريطة، اختر **السرعة**.

## **عرض سجل السفر**

يحتفظ الجهاز بسجل السفر، وهو عبارة عن سجل للمسار الذي اجتزته.

- **1** اختر **إعدادات** > **الخريطة والعربة** > **طبقات الخريطة**.
	- **2** اختر خانة الاختيار **سجل السفر**.

## **إعادة تعيين معلومات الرحلة**

- **1** من الخريطة، اختر **السرعة**.
- **2** اختر > **إعادة تعيين حقل (حقول)**.
	- **3** حدد ً خيارا:
- عند عدم الملاحة على مسار رحلة، اختر **اختيار الكل** لإعادة تعيين كل حقول البيانات، باستثناء عداد السرعة، على الصفحة الأولى.
- اختر **إعادة ضبط بيانات الرحلة** لإعادة تعيين المعلومات الموجودة في حاسوب الرحلة.
	- اختر **إعادة تعيين أقصى سرعة** لإعادة تعيين أقصى سرعة.
		- اختر **إعادة تعيين الرحلة ب** لإعادة تعيين عداد المسافات.

## **عرض حركة المرور القادمة**

يمكنك عرض حوادث حركة المرور القادمة على طول مسار رحلتك أو الطريق الذي تسلكه.

- **1** أثناء الملاحة في مسار رحلة، اختر > **حركة المرور**.
- يظهر حادث حركة المرور القادم الأقرب في لوحة على الجانب الأيمن من الخريطة.
	- **2** اختر حادث حركة مرور لعرض مزيد من التفاصيل.

## **عرض حركة المرور على الخريطة**

<span id="page-12-0"></span>تعرض خريطة حركة المرور تدفق حركة المرور المرمزة بالألوان والتأخيرات على الطرق المجاورة.

- **1** من القائمة الرئيسية، اختر **تطبيقات** > **حركة المرور**.
- **2** إذا لزم الأمر، اختر > **توضيح** لعرض التوضيح بشأن خريطة حركة المرور.

#### **البحث عن حوادث حركة المرور**

- **1** من القائمة الرئيسية، اختر **تطبيقات** > **حركة المرور**.
	- **2** اختر > **حوادث**.
	- **3** اختر ً عنصرا من القائمة.
- **4** إذا كان هناك أكثر من حادث، استخدم الأسهم لعرض حوادث إضافية.

## **عرض خريطة الشاحنة**

تميّز خريطة الشاحنة مسارات الرحلة المعروفة للشاحنة على الخريطة مثل مسارات الرحلة المفضلة الخاصة بقانون المساعدات المتعلق بالنقل البري (STAA (ومسارات الرحلة المفضلة الخاصة بـ TD (TruckDown (ومسارات الرحلة المفضلة الخاصة بالمواد الخطرة غير المشعة (NRHM). تختلف مسارات الرحلة التي تم التعرف عليها وفقًا لمنطقك وبيانات الخريطة ّ المحملة على جهازك .

اختر **تطبيقات** > **خريطة الشاحنات**.

## **رموز التنبيه والتحذير**

ّ إن إدخال خصائص ملف تعريف مركبتك لا يضمن العمل وفق خصائص مركبتك في ّكل اقتراحات مسارات الرحلة أو أنك ستتلقى رموز التحذير في كل الحالات. قد تتوفر بعض التحديدات في بيانات الخريطة، فمثلاً لا يمكن للجهاز الأخذّ في الاعتبار مثل هذه التقييدات أو أحوال الطريق في كل الحالات. اعمل دائمًا على اتباع كلّ الإشارات على الطريق والتنبّه الّي حالات الطّرق عند اتّخاذ أي قرارات تعنى بالقيادة.

**تحذير**

قد تظهر رموز التنبيه والتحذير على الخريطة أو ضمن إرشادات مسار الرحلة لتحذيرك بالمخاطر المحتملة وحالات الطرق ومحطات الوزن التالية.

#### **تحذيرات القيود**

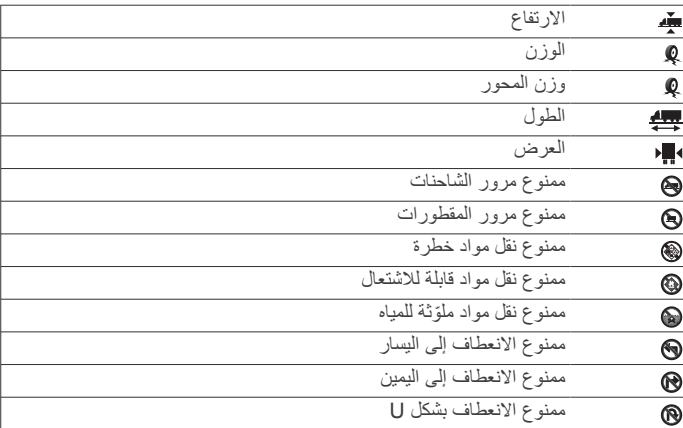

## **تحذيرات حالات الطرق**

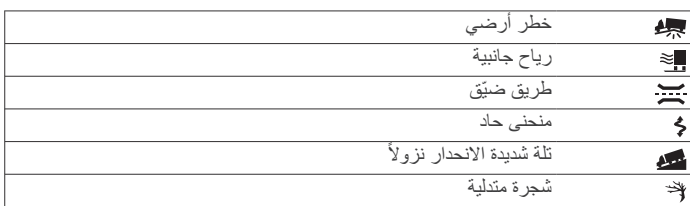

## **التحذيرات**

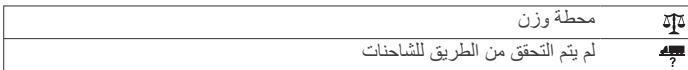

**ملاحظة**

## **كاميرات الأمان**

لا تتحمل Garmin مسؤولية دقة استخدام أي نقطة اهتمام مخصصة أو قاعدة بيانات كاميرا الأمان أو النتائج المترتبة على استخدامها .

#### **ملاحظة:** لا تتوفّر هذه الميزة لكل المناطق أو طرازات المنتج.

تتوفر المعلومات حول مواقع كاميرا الأمان وحدود السرعة في بعض المناطق لبعض طرازات المنتج. انتقل إلى [safetycameras/com.garmin.www](http://www.garmin.com/safetycameras) للتحقق من التوفر والتوافق، أو لشراء اشتراك أو تحديث صالح للاستخدام مرة واحدة. يمكنك شراء منطقة جديدة أو تمديد اشتراك حالي في أي وقت .

يمكنك تحديث كاميرات الأمان لاشتراك موجود في كاميرا الأمان من خلال الانتقال إلى [com.garmin.my://http.](http://my.garmin.com) عليك تحديث جهازك بشكل متكرر للحصول على أحدث المعلومات حول كاميرا الأمان .

يمكن أن يتضمن جهازك البيانات الأساسية لكاميرا الأمان، وذلك في بعض الأجهزة والمناطق. لا تشتمل البيانات ّ المضمنة على تحديثات أو اشتراك.

## **تخصيص الخريطة**

#### **تخصيص طبقات الخريطة**

يمكنك تخصيص البيانات التي تظهر على الخريطة، كرموز نقاط الاهتمام وحالات الطرق.

- **1** اختر **إعدادات** > **الخريطة والعربة** > **طبقات الخريطة**.
- **2** اختر الطبقات التي تريد تضمينها على الخريطة، واختر **حفظ**.

#### **تغيير حقل بيانات الخريطة**

- **1** من الخريطة، اختر حقل بيانات. **ملاحظة:** لا يمكنك تخصيص السرعة.
- **2** اختر نوع البيانات المطلوب عرضها.

#### **تغيير الرسم المنظوري للخريطة**

- **1** اختر **إعدادات** > **الخريطة والعربة** > **عرض خريطة القيادة**.
	- **2** حدد ً خيارا:
- اختر **المسار نحو الأعلى** لعرض الخريطة بشكل ثنائي الأبعاد مع إظهار اتجاه الرحلة في الأعلى.
- اختر **شمالاً نحو الأعلى** لعرض الخريطة بشكل ثنائي الأبعاد مع إظهار الشمال في الأعلى.
	- اختر **ثلاثي الأبعاد** لعرض الخريطة بشكل ثلاثي الأبعاد.
		- **3** اختر **حفظ**.

## **حركة المرور**

#### **ملاحظة**

#### لا تتحمل Garmin مسؤولية دقة معلومات حركة المرور أو توقيتها .

قد لا تتوفر معلومات حول حركة المرور في جميع المناطق أو البلدان. للحصول على معلومات حول أجهزة استقبال حركة المرور ومناطق التغطية، انتقل إلى الموقع .www.garmin.com/traffic

يكون مستقبل حركة المرور مضمنًا في بعض الحزم، وهو مضمن إما في كبل الطاقة الخاص بالمركبة أو الجهاز، ويعد ملحقًا اختياريًا لكل الطرازات.

- تظهر تنبيهات حركة المرور على الخريطة عند تواجد حوادث حركة مرور على طول مسار رحلتك او في منطقتك.
	- يمكنك تلقي معلومات خاصة بحركة المرور عبر مستقبل حركة مرور أو كخدمة اشتراك عبر Link Smartphone) الخدمات [المباشرة](#page-18-0) من *[Garmin](#page-18-0)* [,](#page-18-0) [الصفحة](#page-18-0) 15).
- يجب أن يكون الجهاز موصولاً بـ Link Smartphone بواسطة اشتراك نشط في حركة المرور لتلقي معلومات حول حركة المرور عبر Smartphone Link.
- يجب أن يكون الجهاز موصولاً بمصدر طاقة المركبة لتلقي معلومات حول حركة المرور عبر مستقبل حركة المرور.
- ويجب أن يكون مستقبل حركة المرور المشغّل والجهاز في نطاق بيانات محطة تنقل بيانات حركة المرور لتلقي معلومات حولها.
	- لا تحتاج إلى تنشيط الاشتراك المضمَّن في جهازك أو في مستقبل حركة المرور .
	- إذا تضمن الجهاز هوائي استقبال خارجي لحركة المرور، عليك ً دائما ترك هوائي الاستقبال الخارجي موصولاً للحصول على استقبال أفضل لحركة المرور

## **تلقي بيانات حركة المرور باستخدام مستقبل حركة مرور**

#### **ملاحظة**

#### قد تقلل حواجب الريح الساخنة (المدعمة بالمعدن) من أداء مستقبل حركة المرور.

قبل أن تتمكن من تلقي بيانات حركة المرور باستخدام مستقبل حركة مرور، يجب أن يتوفر لديك كبل طاقة متوافق مع حركة المرور. إذا تضمن طراز جهازك اشتراك حركة مرور

<span id="page-13-0"></span>مدى الحياة، عليك استخدام كبل طاقة المركبة المرفق مع الجهاز. إذا لم يتضمن طراز جهازك اشتراك حركة المرور، عليك شراء ملحق جهاز استقبال حركة المرور من Garmin. انتقل إلى [traffic/com.garmin.www](http://www.garmin.com/traffic) للحصول على مزيد من المعلومات . يمكن أن يتلقى جهازك إشارات حركة المرور من محطة تبث بيانات حركة المرور. **ملاحظة:** في بعض المناطق، يمكن تلقي معلومات حركة المرور من محطات راديوFM . TM باستخدام تقنية Radio HD

- **1** قم بتوصيل كبل الطاقة المتوافق مع حركة المرور بمصدر خارجي للطاقة.
	- **2** قم بتوصيل كبل الطاقة المتوافق مع حركة المرور بالجهاز.

عندما تكون ضمن نطاق تغطية حركة المرور، يعرض جهازك معلومات حركة المرور.

## **تلقي بيانات حركة المرور باستخدام Link Smartphone**

توفر خدمة حركة المرور المباشرة بيانات حركة المرور في الوقت الحقيقي.

- **1** قم بتنزيل Link Smartphone على هاتفك المتوافق ([تنزيل](#page-18-0) *[Smartphone](#page-18-0) [Link](#page-18-0)*[, الصفحة](#page-18-0) 15).
	- **2** اشترك في خدمة حركة المرور المباشرة (الاشتراك في الخدمات [المباشرة](#page-18-0) من *[Garmin](#page-18-0)*[, الصفحة](#page-18-0) 15).
		- **3** قم بتوصيل الجهاز بهاتف يشغّل Link Smartphone) [الاتصال](#page-18-0) بـ *[Link Smartphone](#page-18-0)*[, الصفحة](#page-18-0) 15).

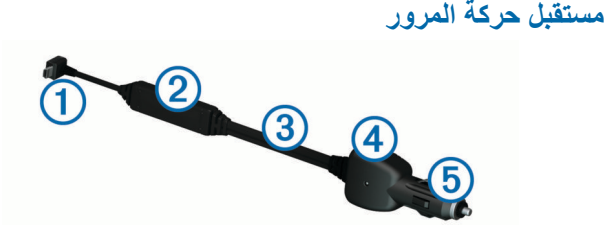

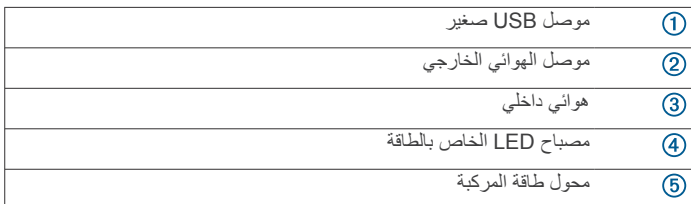

#### **تحديد موضع مستقبل حركة المرور**

يمكنك وضع كبل الطاقة الخاص بمستقبل حركة المرور في موضع ثابت وذلك لاستقبال أمثل لحركة المرور.

- **1** قم ّ بفك الكبل.
- **2** ضع وسط الكبل في موضع كاشف غير مغلق، على لوح القيادة مثلا.ً **ملاحظة:** لا تضع الكبل على قابس الكبل الموصول بمصدر طاقة المركبة. لا تضع الكبل على الأرض أو تحت أغراض أخرى.

## **حول اشتراكات حركة المرور**

يمكنك شراء اشتراكات إضافية، أو تجديدها في حال انتهاء مدتها. انتقل إلى .http://www.garmin.com/traffic

#### **تنشيط الاشتراك**

لا تحتاج إلى تنشيط الاشتراك المضمَّن في مستقبل حركة المرور FM . ويتم تنشيط الاشتراك تلقائيًا بعد التقاط الجهاز لإشارات الأقمار الصناعية أثناء تلقي إشارات حركة المرور من مزود خدمة الدفع.

#### **عرض الاشتراكات في حركة المرور**

اختر **إعدادات** > **حركة المرور** > **اشتراكات**.

#### **إضافة اشتراك**

- يمكنك شراء اشتراكات في حركة المرور لمناطق أو بلدان أخرى.
	- **1** من القائمة الرئيسية، اختر **حركة المرور**.
		- **2** حدد **اشتراكات** > .
	- **3** أدخل معرف الوحدة لمستقبل حركة مرور .FM
- **4** انتقل إلى موقع [fmtraffic/com.garmin.www](http://www.garmin.com/fmtraffic) لشراء اشتراك في حركة المرور ا . والحصول على رمز مؤلف من 25 حرفً

لا يمكن إعادة استخدام رمز اشتراك حركة المرور. يجب عليك الحصول على رمز جديد في كل مرة تقوم فيها بتجديد خدمتك. إذا كنت تملك أجهزة استقبال حركة مرور FM متعددة، عليك الحصول على رمز جديد لكل مستقبل.

- **5** اختر **التالي** على الجهاز.
	- **6** أدخل الرمز.
		- **7** اختر **تم**.

## **تمكين حركة المرور**

مكنك تمكين بيانات حركة المرور أو إلغاء تمكينها . عند إلغاء تمكين بيانات حركة المرور، لا يتلقى الجهاز بيانات حركة المرور ولكنه يستمر في تجنب المناطق التي قد تشهد ازدحامًا على مسار ات الرحلة باستخدام ميزة ™trafficTrends، في حال تمكين ذلك.

- **1** اختر **إعدادات** > **حركة المرور**.
- **2** اختر خانة اختيار **حركة المرور**.

## **الأوامر الصوتية**

**ملاحظة:** لا تتوفر الأوامر الصوتية لكل اللغات والمناطق، وقد لا تتوفر ً أيضا في كل الطرازات.

**ملاحظة:** قد لا ّ تتمكن الملاحة المنشطة بالصوت من تحقيق الأداء المطلوب عند التواجد في بيئة يكثر فيها الضجيج.

تسمح لك ميزة الأوامر الصوتية باستخدام جهازك عبر نطق كلمات وأوامر. وتوفر قائمة الأوامر الصوتية المطالبات الصوتية بالإضافة إلى قائمة بالأوامر المتوفرة.

## **ضبط عبارة التنبيه**

عبارة التنبيه هي كلمة أو عبارة يمكنك قولها لتنشيط الأمر الصوتي. ّ إن عبارة التنبيه الافتراضية هي الأوامر الصوتية.

**تلميح:** يمكنك تقليل احتمال تنشيط ميزة الأوامر الصوتية عرضيًا باستخدام عبارة تنبيه قوية.

- **1** اختر **تطبيقات** > **الأوامر الصوتية** > > **عبارة التنبيه**.
	- **2** ِ أدخل عبارة تنبيه جديدة.

يشير الجهاز إلى مدى قوة عبارة التنبيه أثناء إدخالك للعبارة.

**3** اختر **تم**.

## **تنشيط ميزة الأوامر الصوتية**

انطق عبارة التنبيه. تظهر قائمة الأمر الصوتي.

## **تلميحات حول الأوامر الصوتية**

- تحدث بصوت عادي موجه نحو الجهاز.
- خفّف الضجيج في الخلفية، مثل الأصوات أو الراديو، لزيادة دقة ّ التعرف إلى الصوت.
	- انطق الأوامر كما تظهر على الشاشة.
	- قم بالرد على المطالبات الصوتية الصادرة عن الجهاز، كما هو مطلوب.
	- قم بزيادة طول عبارة التنبيه لتقليل احتمال تنشيط ميزة الأوامر الصوتية العرضي.
	- تصدر نغمتان للتأكيد على دخول الجهاز إلى وضع الأوامر الصوتية وخروجه منه.

## **بدء مسار رحلة باستخدام الأوامر الصوتية**

يمكنك نطق أسماء المواقع المشهورة والمعروفة جيدًا.

- **1** انطق عبارة التنبيه (ضبط عبارة التنبيه, الصفحة 11).
	- **2** انطق **البحث عن مكان**.
	- **3** استمع للمطالبة الصوتية، ثم انطق اسم الموقع.
		- **4** الفظ رقم الخط.
		- **5** انطق **الملاحة**.

## **كتم التعليمات**

يمكنك إلغاء تمكين المطالبات الصوتية للأوامر الصوتية من دون كتم صوت الجهاز.

- **1** اختر **تطبيقات** > **الأوامر الصوتية** > .
	- **2** اختر **كتم صوت التعليميات** > **ممكن**.

## **التحكم في الصوت**

<span id="page-14-0"></span>يتم تنشيط ميزة التحكم في الصوت في المناطق التي تكون فيها ميزة الأوامر الصوتية غير متوفرة. يتيح لك التحكم في الصوت استخدام صوتك للتحكم في الجهاز. قبل أن تتمكن من استخدام ميزة التحكم في الصوت، عليك تكوينها ليتم تشغيلها بصوتك.

#### **تكوين التحكم في الصوت**

يجب تكوين ميزة التحكم بالصوت بحيث يتم تشغيلها بصوت مستخدم واحد وكي لا تعمل لدى استخدامها بواسطة مستخدمين آخرين.

- **1** اختر **تطبيقات** > **التحكم بالصوت**.
- **2** اتبع التعليمات التي تظهر على الشاشة لتسجيل الأوامر لكل عبارة من عبارات التحكم في الصوت.

**ملاحظة:** ليس عليك قراءة العبارة الفعلية على الشاشة. يمكنك نطق أمر بديل بالمعنى عينه وفقًا لتفضيلاتك.

لاستخدام ميزة التحكم في الصوت، عليك نطق الأمر الذي سجلّته للميزة.

#### **استخدام التحكم في الصوت**

1 انطق الأمر الذي سجلّته لعبارة ا**لتحكم بالصوت**. تظهر قائمة التحكم في الصوت.

**2** اتبع التعليمات التي تظهر على الشاشة.

## **تلميحات التحكم في الصوت**

- تحدث بصوت عادي موجه نحو الجهاز.
- خفّف الضجيج في الخلفية، مثل الأصوات أو الراديو، لزيادة دقة ّ التعرف إلى الصوت.
	- انطق الأوامر كما تظهر على الشاشة.
	- انتظر حتى تسمع نغمة لتتأكد من أن الجهاز تلقى ً أمرا بنجاح.

## **أدوات المركبة والسائق**

## **Garmin** eLog

يمكّن محوّل Garmin eLog الناقل الآلي من الالتزام بمتطلبات تسجيل ساعات الخدمة والاستراحة. عندما يتم إقران ّ محول eLog Garmin بالجهاز المحمول المتوافق، ستتمكن من عرض معلومات ساعات الخدمة على جهاز dēzlCam. لا يتوفر ّ محول Garmin eLog في كل المناطق. للمزيد من المعلومات أو لشراء ّ محول eLog Garmin، يُرجى الانتقال إلى [elog/com.garmin](http://www.garmin.com/elog) .

**ملاحظة:** لا تتوفّر ميزات eLog Garmin عند استخدام ملف تعريف المركبة للسيارة .

#### **TM إعداد ميزات eLog Garmin على جهاز dēzl**

- **1** قم بإقران ّ محول eLog Garmin بتطبيق eLog Garmin على الجهاز المحمول (إعداد جهاز *eLog Garmin*, الصفحة 11).
- **2** قم بإقران جهاز dēzl بالجهاز المحمول المتوافق ([الاتصال](#page-18-0) بـ *[Link Smartphone](#page-18-0)* [,](#page-18-0) [الصفحة](#page-18-0) 15).
	- **3** قم بتمكين تطبيق eLog Garmin للاقتران بجهاز dēzl) تمكين تطبيق *Garmin eLog* للإقران بجهاز *dēzl*, الصفحة 11).
- **4** عند الضرورة، قم بتمكين اتصال eLog Garmin على جهاز dēzl) تمكين اتصال *eLog Garmin* على جهاز *dēzl* أو تعطيله, الصفحة 11).

#### **إعداد جهاز** *eLog Garmin*

عليك إعداد محوّل Garmin eLog وإقرانه بتطبيق Garmin eLog لتتمكن من استخدام الجهاز .

- **1** قم بتثبيت تطبيق eLog Garmin من متجر التطبيقات على الجهاز المحمول وبفتحه .
- **2** على الجهاز المحمول، اتبع التعليمات التي تظهر على الشاشة لإعداد نظام Garmin eLog وتكوينه .
	- **ملاحظة:** تكون وظائف الجهاز محدودة إلى أن تتم عملية الإعداد.

## **تمكين تطبيق** *eLog Garmin* **للإقران بجهاز** *dēzl*

- **1** من تطبيق eLog Garmin، قم بتسجيل دخولك إلى ملف تعريف السائق .
	- **2** اختر **dēzl Garmin Nearby to Pair** > **Settings** .

## **تمكين اتصال** *eLog Garmin* **على جهاز** *dēzl* **أو تعطيله**

- **1** من جهاز dēzl،اختر **إعدادات** > **Bluetooth** . **2** اختر اسم الجهاز المحمول المقترن.
- **3** اختر خانة الاختيار **eLog Garmin** أو قم بمسحها .

## **عرض معلومات eLog Garmin على جهاز dēzl**

قبل أن تتمكن من عرض معلومات eLog Garmin على جهاز dēzl، عليك إكمال [, الصفحة](#page-14-0) 11). *TM* عملية الإعداد (إعداد [ميزات](#page-14-0) *[eLog Garmin](#page-14-0)* على [جهاز](#page-14-0) *[dēzl](#page-14-0)*

أثناء قيادة مركبتك، يعرض الجهاز حالة الخدمة وإجمالي ساعات القيادة على أداة خريطة .Garmin eLog

اختر حقلاً لعرض ملخّص عن ساعات القيادة المتبقية.

## **عرض تشخيص eLog Garmin وحالات الخلل الخاصة به**

عندما يكتشف جهاز Garmin eLog تشخيصًا أو خللاً، يعرض إشعارًا على شاشة الجهاز .

اختر إشعار التشخيص أو الخلل لعرض تفاصيل حوله.

**ملاحظة:** يمكنك عرض معلومات إضافية حول التشخيص والخلل في تطبيق Garmin eLog .

## **IFTA**

**ملاحظة:** لا تتوفر هذه الميزة في كل المناطق.

لتتمكن من استخدام هذه الميزة، يجب أن يكون ملف تعريف المركبة للشاحنة نشطًا. يمكنك تسجيل البيانات المطلوبة لتوثيق الاتفاقية الدولية لضريبة الوقود (IFTA(، كبيانات شراء الوقود والأميال المقطوعة.

## **إدخال بيانات الوقود**

- **1** اختر **تطبيقات** > **IFTA** < **عند الضخ**.
	- **2** أدخل سعر الوقود لكل غالون.
		- **3** اختر حقل **وقود مستهلك**.
	- **4** أدخل كمية الوقود التي تم شراؤها.
	- **5** إذا لزم الأمر، فاختر نوع الوقود:
- لتسجيل الكمية باللترات، اختر **غالون** > **لترات** > **حفظ**.
- لتسجيل الكمية بالغالون، اختر **لترات** > **غالون** > **حفظ**.
	- **6** إذا لزم الأمر، فاختر خانة الاختيار **الضريبة مشمولة**.
		- **7** اختر **التالي**.
	- **8** حدد ً خيارا لتسجيل محطة الوقود حيث ّ تزودت بالوقود:
		- اختر محطة وقود مجاورة من القائمة.
- اختر حقل النص، وأدخل اسم محطة الوقود وعنوانها.

## **9** اختر مشتري الوقود.

## **تحرير بيانات الوقود**

## **1** اختر **تطبيقات** > **IFTA** < **سجلات الوقود**.

- **2** إذا لزم الأمر، فاختر ملف تعريف المركبة.
	- **3** إذا لزم الأمر، فاختر فصل.
		- **4** اختر سجل وقود.
			- **5** حدد ً خيارا:
	- اختر حقلاً لتحرير المعلومات.
	- اختر > **نعم** لحذف السجل.

## **عرض ملخص الحدود وتصديره**

يوفر ملخص الحدود قائمة بالبيانات الخاصة بكل ولاية أو مقاطعة تم تشغيل مركبتك فيها في كل فصل. يتوفر ملخص الحدود في بعض المناطق.

- **1** اختر **تطبيقات** > **IFTA** < **ملخص الحدود**.
	- **2** إذا لزم الأمر، فاختر شاحنة.
	- **3** إذا لزم الأمر، فاختر فصل.
- **4** اختر > **تصدير سجل اليوميات** > **موافق** لتصدير ملخص حدود. يقوم الجهاز بتصدير الملخص إلى ملف csv . ّ ويخزنه في مجلد Reports على الجهاز .

## **تعديل تقارير الرحلة وتصديرها**

- **1** من القائمة الرئيسية، اختر **تطبيقات** > **IFTA** < **تقارير الرحلة**.
	- **2** إذا لزم الأمر، فاختر شاحنة.
	- **3** إذا لزم الأمر، فاختر فصل.
		- **4** اختر ً تقريرا.
		- **5** حدد ً خيارا:
	- اختر > **حذف**، واختر خانة الاختيار لحذف تقرير.
- اختر > **جمع**، واختر خانات الاختيار لجمع التقارير.
- <span id="page-15-0"></span>• اختر > **تصدير سجل اليوميات** > **موافق**. يقوم الجهاز بتصدير التقرير إلى ملف csv . ّ ويخزنه في مجلد **Reports** على الجهاز .

## **عرض ملخصات الحدود وتقارير الرحلة التي تم تصديرها**

## **ملاحظة**

إذا لم تكن تعرف الغرض من أي ملف، فلا تقم بحذفه. تحتوي ذاكرة الجهاز على ملفات نظام هامة لا يجب حذفها.

- **1** قم بتوصيل الجهاز بالحاسوب لديك.
- **2** من مستعرض الملفات على الحاسوب، استعرض للوصول إلى سعة الجهاز الداخلية، وافتح مجلد **Reports** .
	- **3** افتح مجلد **IFTA** .
		- **4** افتح ملف ..csv

## **حول ساعات الخدمة**

## **ملاحظة**

على الرغم من تمكين هذا الجهاز لتسجيل معلومات عن ساعات الخدمة، إلا أن هذا الجهاز ليس بديلاً موافقًا عليه لمتطلبات تسجيل دفاتر السجلات الورقية بموجب أنظمة الإدارة الفدرالية لسلامة الناقلات الآلية.

يتعيّن على السائقين الالتزام بكل متطلبات ساعات الخدمة الفدرالية والخاصة بكل ولاية.

## **جهاز التسجيل التلقائي في السيارة (AOBRD(**

عند دمجه مع الجهاز المرسل المستجيب لبيانات الاتصال عن بُعد من قبل شريك معتمد من قبل Garmin وعند استخدامه لتسجيل ساعات خدمة السائق، يمكّن هذا الجهاز الناقل الآلي ليلتزم بمتطلبات جهاز التسجيل التلقائي في السيارة .

لا تزعم Garmin أن استخدام حل شريك معتمد سيكون ً التزاما بمواصفات § 395.15. يمكن للشريك فقط أن يدلي بذلك وتبقى مسؤولية الالتزام بـ § 395 ملقية على عاتق المستخدم النهائي، بما في ذلك الالتزام بأي تغييرات لتلك الأنظمة. يمكن مراجعة ترخيص يتم منحه من قبل شريك في جهاز التسجيل التلقائي في السيارة من Garmin للتحقق من صحة التزامه مع متطلبات الجهاز كما هو مذكور في الجزء § 395.15.

## **ملاحظة:** لا تتوفر هذه الميزة في كل المناطق.

قبل أن تتمكن من استخدام ساعات الخدمة، يجب أن تكون في وضع الشاحنة وأن تقوم بإنشاء ملف تعريف للسائق (*إضافة سائقين*, الصفحة 12).

يمكنك استخدام ساعات الخدمة لتسجيل ساعات العمل الخاصة بك، الأمر الذي سيساعدك على الامتثال لأنظمة السلامة.

## **تسجيل حالة الخدمة**

**1** اختر **تطبيقات** > **ساعات الخدمة**.

- ا. **2** اختر سائقً
- **3** اختر **حالة الخدمة**.
	- **4** حدد ً خيارا:
- اختر **خارج الخدمة** لتسجيل الوقت الذي تكون فيه خارج الخدمة.
- اختر **استراحة** لتسجيل الوقت الذي تستريح فيه في مقصورة الاستراحة.
- اختر **وجهة** لتسجيل الوقت الذي تقود فيه مركبة تُستخدم لأغراض تجارية في وضع التشغيل.
- اختر **في الخدمة** لتسجيل الوقت الذي تكون فيه في الخدمة، لكنك لا تقود مركبة تُستخدم لأغراض تجارية.
- اختر **مقعد الراكب** لتسجيل الوقت الذي يكون فيه سائق ٍ ثان في مقعد الراكب، وليس في الخدمة.

**ملاحظة:** يمكن للسائق أن يكون في حالة مقعد الراكب لمدة تصل لغاية ساعتين مباشرةً بعد ثماني ساعات متواصلة في مقصورة الاستراحة أو قبلها.

## **5** اختر **حفظ**.

## **حول السائقين**

إذا كنت تعمل لدى أكثر من مزود خدمة خلال فترة 24 ساعة، فيجب أن تقوم بتسجيل كل مزود.

يتعين عليك تسجيل المنطقة الزمنية الخاصة بمحطتك الرئيسية حتى إذا عبرت مناطق زمنية أخرى.

## **إضافة سائقين**

- **1** اختر **تطبيقات** > **ساعات الخدمة**.
	- **2** اختر <del>ا</del>⊤.
- **3** اتبع التعليمات التي تظهر على الشاشة.

#### **إدارة معلومات السائق**

- **1** اختر **تطبيقات** > **ساعات الخدمة**.
	- **2** اختر سائقا.ً
	- **3** اختر **معلومات عن السائق**.
		- **4** حدد ً خيارا:
- لتعديل المعلومات، اختر حقلا.ً
- لحذف السائق، اختر > **حذف السائق** > **نعم**.

#### **عرض سجلات يوميات السائق وتحريرها**

يتيح لك سجل يوميات السائق عرض مخطط زمني لمعلومات ساعات الخدمة التي تم إدخالها لكل سائق وتحريرها.

**ملاحظة:** قد لا يكون تحرير معلومات سجل يوميات السائق ً متوفرا لكل عمليات تكوين الجهاز، كعندما يكون الجهاز مدمجًا مع جهاز تسجيل تلقائي في السيارة (AOBRD).

- **1** اختر **تطبيقات** > **ساعات الخدمة**.
	- ا. **2** اختر سائقً
	- **3** اختر **عرض سجل اليوميات**.

يظهر مخطط زمني للتاريخ الحالي. يتم تمييز الوقت الذي أمضيته في كل حالة في المخطط الزمني.

- **4** حدد ً خيارا:
- لعرض تاريخ مختلف، اختر التاريخ الموجود في أعلى الشاشة.
- لعرض تفاصيل الحالة، اختر حالة تم تمييزها في المخطط الزمني.
- لتسجيل حالة جديدة، اختر مربعًا ً فارغا في المخطط الزمني وحرر معلومات الوقت والحالة.

**تلميح:** يحدد موقع المربع في المخطط الزمني معلومات الوقت والحالة الافتراضية . يحدد الصف الحالة ويحدد العمود الوقت.

• لعرض معلومات الانتهاك، اختر .

#### **إضافة شحنات**

- **1** اختر **تطبيقات** > **ساعات الخدمة**.
	- ا. **2** اختر سائقً
	- **3** اختر **إدارة الشحنات** > .
- **4** أدخل معلومات المرجع، واختر **تم**. <mark>تلميح:</mark> يمثّل رقم المرجع رقم وثيقة الشحنة أو اسم الشركة والمجموعة التي تقوم بنقلها.
	- **5** إذا لزم الأمر، اختر **يوم البدء**.
	- **6** إذا لزم الأمر، اختر **يوم الانتهاء**.
		- **7** اختر **حفظ**.

## **إدارة الشحنات**

**ملاحظة:** لا تتوفر هذه الميزة في كل المناطق.

- **1** اختر **تطبيقات** > **ساعات الخدمة**.
	- ا. **2** اختر سائقً
	- **3** اختر **إدارة الشحنات**.
		- **4** اختر شحنة.
		- **5** حدد ً خيارا:
- لتعديل معلومات الشحنة، اختر حقلا.ً
- لحذف الشحنات، اختر > **حذف شحنة** > **موافق**.

## **تصدير سجل يوميات السائق**

- **1** اختر **تطبيقات** > **ساعات الخدمة**.
	- ا. **2** اختر سائقً
	- **3** اختر **تصدير السجل**.
- **4** إذا لزم الأمر، أدخل رقم الجرارة والرقم التعريفي الخاص بها ورقم المقطورة.
	- **5** اختر سجلاً لتصديره إذا لزم الأمر.
	- **6** اختر موقع تخزين لسجل اليوميات الذي تم تصديره إذا لزم الأمر.

يقوم الجهاز بتصدير سجل اليوميات إلى ملف csv . ّ ويخزنه في مجلد Reports في ذاكرة الجهاز.

## **عرض سجلات السائق التي تم تصديرها**

## **ملاحظة**

إذا لم تكن تعرف الغرض من أي ملف، فلا تقم بحذفه. تحتوي ذاكرة الجهاز على ملفات نظام هامة لا يجب حذفها.

- **1** قم بتوصيل الجهاز بالحاسوب (توصيل الجهاز بحاسوبك[, الصفحة](#page-22-0) 19).
- <span id="page-16-0"></span>**2** من مستعرض الملفات على الحاسوب، استعرض للوصول إلى وحدة تخزين الجهاز أو بطاقة الذاكرة، وافتح مجلد **Reports** .
	- **3** افتح مجلد **HOSexports** .
		- **4** افتح ملف ..csv

## **تسجيل محفوظات الخدمة**

يمكنك تسجيل التاريخ وعداد المسافات عند تنفيذ أعمال الصيانة والتصليح في مركبتك. يوفر الجهاز فئات خدمات متعددة، كما يمكنك إضافة فئات مخصصة (إضافة فئات الخدمة , الصفحة 13).

- **1** اختر **تطبيقات** > **محفوظات الخدمة**.
	- **2** اختر فئة خدمة.
	- **3** اختر **إضافة سجل**.
- **4** أدخل عداد المسافات، واختر **التالي**.
	- ا (اختياري). **5** أدخل تعليقً
		- **6** اختر **تم**.

## **إضافة فئات الخدمة**

- **1** اختر **تطبيقات** > **محفوظات الخدمة**.
	- **2** اختر > **إضافة فئة**.
	- **3** أدخل اسم فئة، ثم اختر **تم**.

## **حذف فئات الخدمة**

لدى قيامك بحذف فئة خدمة، يتم حذف جميع سجلات الخدمة ضمن الفئة ً أيضا.

- **1** اختر **تطبيقات** > **محفوظات الخدمة**.
	- **2** اختر > **حذف فئات**.
- **3** اختر فئات الخدمة التي تود حذفها.
	- **4** اختر **حذف**.

## **إعادة تسمية فئات الخدمة**

- **1** اختر **تطبيقات** > **محفوظات الخدمة**.
- **2** اختر الفئة التي تريد إعادة تسميتها.
	- **3** اختر > **إعادة تسمية فئة**.
		- **4** أدخل ً اسما، ثم اختر **تم**.

## **حذف محفوظات الخدمة**

- **1** اختر **تطبيقات** > **محفوظات الخدمة**.
	- **2** اختر فئة خدمة.
	- **3** اختر > **حذف سجلات**.
- **4** اختر سجلات الخدمة المراد حذفها.
	- **5** اختر **حذف**.

## **تعديل سجل خدمة**

- يمكنك تعديل التعليق وعداد المسافات والتاريخ لسجل الخدمة.
	- **1** اختر **تطبيقات** > **محفوظات الخدمة**.
		- **2** اختر فئة.
		- **3** اختر حقلا.ً
	- **4** أدخل المعلومات الجديدة، واختر **تم**.

**ميزات اللاسلكي**

بإمكانك توصيل جهازك بسماعة رأس لاسلكية والاستماع إلى مطالبات الملاحة الصوتية عبر سماعة الرأس. عندما تكون متصلاً بسماعة رأس، يمكنك الاتصال بهاتف محمول لإجراء المكالمات وتلقيها باستخدام الجهاز وسماعة الرأس لديك.

## **تمكين تقنية Bluetooth اللاسلكية**

- **1** اختر **إعدادات** > **Bluetooth** .
	- **2** اختر **Bluetooth** .

## **حول سماعات الرأس اللاسلكية**

باستخدام تقنية لاسلكية، يمكن لجهازك أن يرسل مطالبات الملاحة الصوتية إلى سماعة رأس لاسلكية. للحصول على مزيد من المعلومات، انتقل إلى http://www.garmin.com ./bluetooth

## **إقران سماعة رأس لاسلكية**

**ملاحظة:** يمكن لسماعة رأس واحدة فقط تلقي مطالبات الملاحة والمكالمات الهاتفية في الوقت عينه. يمكن استخدام سماعتَي رأس للصوت المتعدد الوسائط.

قبل أن تتمكن من تلقي مطالبات الملاحة عبر سماعة الرأس، عليك إقران جهازك مع سماعة رأس لاسلكية متوافقة.

- **1** ضع سماعة الرأس وجهاز Bluetooth على بعد 10 أمتار ( 33 ً قدما) من بعضهما البعض .
	- **2** على جهازك، قم بتمكين تقنية Bluetooth اللاسلكية .
- **3** على سماعة الرأس، قم بتمكين تقنية Bluetooth اللاسلكية، واجعلها مرئية لأجهزة Bluetooth الأخرى .
	- **4** اختر **إعدادات** > **Bluetooth** .
	- **5** اتبع التعليمات التي تظهر على الشاشة.

يرسل جهازك مطالبات الملاحة إلى سماعة الرأس أثناء الملاحة في مسار رحلة.

## **حول الاتصال اللاسلكي**

**ملاحظة:** على الرغم من أن معظم الهواتف وسماعات الرأس مدعومة ويمكن استخدامها، لا يمكن ضمان إمكانية استخدام هاتف محدد أو سماعات رأس محددة. قد لا تكون كل الميزات متوفرة لهاتفك.

باستخدام تقنية Bluetooth اللاسلكية، يمكن أن يتصل جهازك بالهاتف المحمول وسماعة الرأس اللاسلكية أو الخوذة ليتحوّل إلى جهاز لاسلكي. لتحديد ما إذا كان هاتفك المحمول المزود بتقنية Bluetooth يتوافق مع جهازك، انتقل إلى [com.garmin.www](http://www.garmin.com/bluetooth) ./bluetooth

## **إقران هاتفك**

- **1** ضع هاتفك وجهاز dēzlCam على بعد 10 أمتار ( 33 ً قدما) من بعضهما البعض .
- **2** على هاتفك، قم بتمكين تقنية Bluetooth اللاسلكية وتعيين الهاتف حتى يصبح قابلاً للاكتشاف .
	- **3** على جهاز dēzlCam، اختر **إعدادات** > **Bluetooth** .
	- **4** اتبع التعليمات التي تظهر على شاشة هاتفك وجهاز dēzlCam .

## **تلميحات بعد إقران الأجهزة**

- بعد الإقران الأولي، يمكن للجهازين الاتصال تلقائيًا في كل مرة تقوم فيها بتشغيلهما.
	- عند توصيل هاتفك بالجهاز، تكون مستعدًا لتلقي المكالمات الصوتية.
	- عندما تقوم بتشغيل الجهاز، فإنه يحاول الاتصال بالهاتف الأخير الذي اتصل به.
- قد تحتاج إلى تعيين هاتفك ليتصل بالجهاز بشكل تلقائي عندما يتم تشغيل هذا الأخير.

## **إجراء مكالمة**

## **طلب رقم**

- **1** اختر **تطبيقات** > **هاتف** > **طلب**.
	- **2** أدخل الرقم.
	- **3** اختر **طلب**.

## **الاتصال بجهة اتصال في دفتر الهاتف**

يتم تحميل دفتر الهاتف لديك من الهاتف إلى الجهاز في كل مرة يتم فيها توصيل الجهاز بالهاتف. قد يتطلب توفّر دفتر الهاتف بضع دقائق. لا تدعم بعض الهواتف هذه الميزة.

- **1** اختر **تطبيقات** > **هاتف** > **دفتر الهاتف**.
	- **2** اختر جهة اتصال.
		- **3** اختر **مكالمة**.

## **الاتصال بموقع**

- **1** اختر **تطبيقات** > **هاتف** > **استعراض الفئات**.
	- **2** اختر نقطة اهتمام.
	- **3** اختر **مكالمة**.

## **تلقي مكالمة**

عندما تتلقى مكالمة، اختر **إجابة** أو **تجاهل**.

## **استخدام محفوظات المكالمات**

يتم تحميل محفوظات المكالمة الخاصة بك من هاتفك على الجهاز في كل مرة تقوم فيها بتوصيل هاتفك بالجهاز. قد تحتاج محفوظات المكالمات إلى بضع دقائق حتى تكون متوفرة . لا تدعم بعض الهواتف هذه الميزة.

- **1** اختر **تطبيقات** > **هاتف** > **سجل المكالمات**.
	- **2** اختر فئة.
- تظهر قائمة من المكالمات في مقدمتها آخر المكالمات.
	- **3** اختر مكالمة.

## **استخدام خيارات المكالمات الجارية**

يمكنك اختيار خيارات المكالمات الجارية من الخريطة أثناء المكالمة.

- <span id="page-17-0"></span>لنقل الصوت إلى هاتفك، اختر 1. **تلميح:** يمكن استخدام هذه الميزة إذا كنت ترغب في إيقاف تشغيل الجهاز والاستمرار في المكالمة، أو إذا احتجت إلى خصوصية.
	- لاستخدام لوحة الطلب، اختر .

**تلميح:** يمكن استخدام هذه الميزة من أجل استخدام الأنظمة التلقائية مثل البريد الصوتي.

- لكتم صوت الميكروفون، اختر .
	- لإنهاء مكالمة، اختر .

## **حفظ رقم هاتف المنزل**

**تلميح:** بعد حفظ رقم هاتف المنزل، يمكنك تعديله بتعديل "المنزل" في قائمة المواقع المحفوظة (تعديل موقع محفوظ[, الصفحة](#page-11-0) 8).

- **1** اختر **تطبيقات** > **هاتف** > > **تحديد رقم هاتف المنزل**.
	- **2** أدخل رقم هاتفك.
		- **3** اختر **تم**.

## **الاتصال بالمنزل**

قبل التمكن من الاتصال بالمنزل، عليك إدخال رقم هاتف الموقع الرئيسي. اختر **تطبيقات** > **هاتف** > **مكالمة المنزل**.

## **إقران أجهزة Bluetooth إضافية**

- **1** ضع سماعة الرأس أو الهاتف وجهاز Bluetooth على بعد 10 أمتار ( 33 ً قدما) من بعضهما البعض .
	- **2** على جهازك، قم بتمكين تقنية Bluetooth اللاسلكية .
- **3** على سماعة الرأس أو الهاتف، قم بتمكين تقنية Bluetooth اللاسلكية، واجعلها مرئية لأجهزة Bluetooth الأخرى .
	- **4** على الجهاز، اختر **إعدادات** > **Bluetooth** < **البحث عن أجهزة**. ستظهر لك قائمة بأجهزة Bluetooth المجاورة .
		- **5** اختر سماعة الرأس أو الهاتف من القائمة.
			- **6** اختر **موافق**.

## **فصل جهاز Bluetooth**

يمكنك فصل جهاز Bluetooth مؤقتًا من دون حذفه من قائمة الأجهزة المقترنة. سيظل بإمكان جهاز Bluetooth الاتصال بجهاز dēzlCam تلقائيًا في المستقبل .

- **1** اختر **إعدادات** > **Bluetooth** .
	- **2** اختر الجهاز الذي تريد فصله.
	- **3** قم بمسح خانة اختيار الجهاز.

## **حذف جهاز Bluetooth مقترن**

يمكن حذف جهاز Bluetooth مقترن لمنعه من الاتصال تلقائيًا بجهاز dēzlCam في المستقبل .

- **1** اختر **إعدادات** > **Bluetooth** .
	- **2** اختر الجهاز الذي تود حذفه.
		- **3** اختر **إلغاء إقران جهاز**.

## **استخدام التطبيقات**

## **استخدام التعليمات**

اختر **تطبيقات** > **تعليمات** لعرض معلومات حول استخدام الجهاز.

**البحث في موضوعات التعليمات** اختر **تطبيقات** > **تعليمات** > .

## **Smartphone Link**

يعتبر Link Smartphone تطبيق هاتف يسمح لك بمزامنة موقع البيانات بهاتفك والوصول إلى المعلومات المباشرة باستخدام اتصال بيانات الهاتف. يقوم جهازك بنقل

البيانات من Link Smartphone باستخدام تقنية Bluetooth اللاسلكية. تتوفر المعلومات المباشرة من خلال خطط مجانية تستند إلى الاشتراك من الخدمات المباشرة من Garmin) الخدمات المباشرة من *Garmin*, الصفحة 15).

تتم مزامنة المواقع المحفوظة والمواقع التي عُثر عليها مؤخرًا مع الهاتف في كل مرة يتصل فيها الجهاز بـ .Link Smartphone

#### **تنزيل Link Smartphone**

ّ إن Link Smartphone متوفر لبعض الهواتف الذكية. انتقل إلى [bluetooth/com.garmin.www](http://www.garmin.com/smartphonelink) أو راجع متجر التطبيقات الخاص بجهازك للحصول على معلومات حول التوافق والتوافر .

قم بتنزيل Link Smartphone من متجر التطبيقات على الهاتف المعتمد. راجع دليل المالك الخاص بالهاتف للحصول على معلومات حول تنزيل التطبيقات وتثبيتها.

#### **الاتصال بـ Link Smartphone**

قبل أن تتمكن من الاتصال بـ Link Smartphone ، عليك تنزيل تطبيق Link Smartphone وتثبيته على الهاتف.

- **1** قم بتشغيل Link Smartphone على الهاتف.
	- **2** من الجهاز، اختر **إعدادات** > **Bluetooth** .
		- **3** اختر خانة الاختيار **Bluetooth** .
- ا عن **4** من الهاتف، قم بتمكين تقنية Bluetooth اللاسلكية، وإجراء عملية مسح بحثً أجهزة Bluetooth قريبة .
	- راجع دليل المالك للحصول على مزيد من المعلومات.
	- **5** من الهاتف، اختر جهازك من قائمة الأجهزة القريبة.
	- **6** اتبع التعليمات التي تظهر على شاشة هاتفك وعلى جهازك لتأكيد طلب الإقران. يظهر مخ في شريط الحالة على جهازك عند توصيل Smartphone Link .

## **إرسال موقع من الهاتف إلى الجهاز**

تم تسجيل Link Smartphone كتطبيق ملاحة على الهاتف.

- **1** من الهاتف، حدد الزر لبدء الملاحة إلى موقع (راجع دليل المالك الخاص بهاتفك).
	- **2** من قائمة التطبيق، اختر **Link Smartphone** .

يتم نقل الموقع إلى العناصر التي عُثر عليها مؤخرًا على الجهاز في المرة التالية التي تقوم فيها بتوصيل الجهاز بالهاتف.

## **إلغاء تمكين المكالمات أثناء الاتصال بـ Link Smartphone**

أثناء اتصال الجهاز بالهاتف وتلقي الخدمات المباشرة من Garmin، يمكنك إلغاء تمكين الاتصال اللاسلكي .

- **1** اختر **إعدادات** > **Bluetooth** .
	- **2** اختر هاتفك.
- **3** امسح خانة الاختيار **مكالمات هاتفية**.

## **الخدمات المباشرة من Garmin**

قبل أن تتمكن من استخدام الخدمات المباشرة من Garmin، يجب أن يكون جهازك موصولاً بهاتف معتمد يشغّل Link Smartphone) الاتصال بـ *Smartphone Link*, الصفحة 15).

يوفر الاتصال بـ Link Smartphone الوصول إلى الخدمات المباشرة من Garmin . نوفر الخدمات المباشرة من Garmin خططًا مجانية تستند إلى الاشتراك لعرض البيانات المباشرة على الجهاز، مثل بيانات حركة المرور وأحوال الطقس .

تتوفر بعض الخدمات، مثل أحوال الطقس، كتطبيقات منفصلة على الجهاز. تعزز خدمات أخرى، مثل حركة المرور، ميزات الملاحة الموجودة على الجهاز. تعرض الميزات التي تتطلب الوصول إلى الخدمات المباشرة من Garmin رمز Link Smartphone وتظهر فقط عند اتصال الجهاز بـ .Link Smartphone

## **الاشتراك في الخدمات المباشرة من Garmin**

قبل أن ّ تتمكن من الاشتراك في الخدمات المباشرة من Garmin ، يجب تثبيت تطبيق Link Smartphone على هاتفك.

- **1** قم بتشغيل التطبيق Link Smartphone على هاتفك (الاتصال بـ *Smartphone Link*, الصفحة 15).
	- **2** اختر **حسابي**.
	- تظهر قائمة بأسعار الاشتراك والخدمات.
		- **3** حدد خدمة.
		- **4** حدد السعر.
		- **5** اختر **اشتراك**.
	- **6** اتبع التعليمات التي تظهر على الشاشة.

#### **حول كاميرات حركة المرور**

<span id="page-18-0"></span>توفر كاميرات حركة المرور ًصورا مباشرة لظروف حركة المرور على الطرق والتقاطعات الرئيسية. يمكنك حفظ الكاميرات التي تريد عرضها بانتظام.

#### **حفظ كاميرا حركة المرور**

قبل أن تتمكن من استخدام هذه الميزة، عليك الاشتراك في خدمة photoLive ، ويجب أن موصولاً بهاتف معتمد يقوم بتشغيل Link Smartphone يكون جهازك (*[Link Smartphone](#page-17-0)*[, الصفحة](#page-17-0) 14).

- لا تتوفر هذه الميزة في كل المناطق.
- **1** اختر **تطبيقات** > **photoLive** .
	- **2** اختر **المس للإضافة**.
		- ا. **3** اختر طريقً
		- **4** اختر تقاطعًا.
		- **5** اختر **حفظ**.

## **عرض كاميرا حركة المرور**

قبل أن تتمكّن من عرض كاميرا حركة المرور ، يجب أن تقوم بحفظها (ح*فظ كاميرا حركة* المرور, الصفحة 15).

- **1** اختر **تطبيقات** > **photoLive** .
	- **2** اختر كاميرا.

## **حول ecoRoute**

في بعض المناطق، وقبل أن تتمكن من استخدام ميزات ™ecoRoute، عليك شراء رمز إلغاء التأمين. لمزيد من المعلومات، انتقل إلى www.garmin.com/ecoroute.

**ملاحظة:** تتوفر هذه الميزة فقط عند استخدام ملف تعريف السيارة .

تعمد ميزة ecoRoute إلى احتساب الاقتصاد في استهلاك الوقود وسعر الوقود للملاحة إلى إحدى الوجهات، كما توفر أدوات لتحسين الاقتصاد في استهلاك الوقود .

إنّ البيانات التي توفّرها ميزة ecoRoute ليست سوى تقديرات. إذ لا تتمّ قراءة البيانات بالفعل من المركبة .

#### **إعداد المركبة**

يجب عليك إدخال معلومات المركبة، في المرة الأولى التي تستخدم فيها ميزات ecoRoute .

- **1** اختر **تطبيقات** > **TMecoRoute**.
- **2** اتبع التعليمات التي تظهر على الشاشة.

#### **تغيير سعر الوقود**

- **1** اختر **تطبيقات** > **TMecoRoute** < **عند الضخ**.
	- **2** أدخل سعر الوقود الحالي، ثم اختر **التالي**.
		- **3** اختر **نعم**.

## **معايرة الاقتصاد في الوقود**

يمكنك معايرة الاقتصاد في الوقود لتلقي تقارير أكثر دقة حول الوقود لمركبتك المحددة وحول عاداتك في القيادة. ويجب القيام بالمعايرة عندما تملأ خزان الوقود.

- **1** اختر **تطبيقات** > **TMecoRoute** < **عند الضخ**.
	- **2** أدخل سعر الوقود الحالي.
- **3** أدخل كمية الوقود التي تستهلكها المركبة منذ آخر مرة تم فيها ملء خزان الوقود.
	- **4** أدخل المسافة التي قطعتها منذ آخر مرة تم فيها ملء خزان الوقود.
		- **5** اختر **التالي**.

يحتسب الجهاز متوسط الاقتصاد في الوقود في المركبة.

**6** اختر **حفظ**.

## **حول ecoChallenge**

تساعدك أداة ecoChallenge على زيادة الاقتصاد في الوقود في المركبة إلى الحد الأقصى من خلال تسجيل عاداتك في القيادة. كلما كان مجموع النقاط الإجمالي لميزة ecoChallenge أعلى، تمكنت من توفير الوقود بنسبة أكبر. تقوم أداة ecoChallenge بجمع البيانات وتحتسب مجموع نقاط كلما تنقل الجهاز وكان في وضع المواصلات سيارة.

#### **عرض مجموع نقاط أداة** *ecoChallenge*

اختر **تطبيقات** > **TMecoRoute** < **ecoChallenge** .

## **حول مجموع نقاط أداة** *ecoChallenge*

**السرعة**: لعرض مجموع النقاط لقيادة المركبة بالسرعة المثالية للاقتصاد في استهلاك الوقود.

ا**لفرملة**: لعرض مجموع النقاط للفرملة السلسة والتدريجية. أنت تفقد نقاطًا للفرملة الشديدة.

**المجموع**: لعرض متوسط السرعة والتسريع ودرجة الفرملة.

**تسريع**: لعرض مجموع النقاط في التسريع السلس والتدريجي. أنت تفقد نقاطك للتسريع السريع.

## **إعادة ضبط مجموع نقاط أداة** *ecoChallenge*

- **1** اختر **تطبيقات** > **TMecoRoute** < **ecoChallenge** .
	- **2** اختر > **إعادة ضبط**.

#### **عرض معلومات الاقتصاد في الوقود**

- **1** اختر **تطبيقات** > **TMecoRoute** < **اقتصاد الوقود**.
	- **2** اختر ً قسما من الرسم البياني للتكبير.

#### **تقارير المسافات بالميل**

نزوّدك تقارير المسافات بالميل بالمسافة المقطوعة خلال الملاحة نحو وجهة معينة إضافةً إلى الوقت المستغرق ومتوسط الاقتصاد في الوقود وتكلفة الوقود.

يتم إنشاء تقرير المسافة بالميل لكل مسار رحلة تسلكه. وإذا قمت بإيقاف مسار رحلة على الجهاز، يتم إنشاء تقرير المسافة بالميل للمسافة التي اجتزتها.

#### **عرض تقرير المسافة بالأميال**

يمكنك عرض تقارير المسافات بالميل المحفوظة على الجهاز. **تلميح:** يمكنك وصل الجهاز بالحاسوب والوصول إلى تقارير المسافات بالميل في مجلد

Reports على الجهاز.

**1** اختر **تطبيقات** > **TMecoRoute** < **تقرير الأميال**.

**2** اختر ً تقريرا.

#### **إعادة ضبط معلومات ecoRoute**

- **1** اختر **تطبيقات** > **TMecoRoute** < **ملف المركبة**.
	- **2** اختر **إعادة ضبط**.

#### **تلميحات حول القيادة**

- قم بالقيادة ضمن حدود السرعة. في معظم المركبات، ستحقق الاقتصاد الأمثل في استهلاك الوقود عندما تتراوح السرّعة بين 45 ميلاً/ساعة و60 ميلاً/ساعة.
	- قم بالقيادة بسرعة ثابتة.
	- قم بالضغط على الفرامل والتسريع بشكل تدريجي ومتناسق.
	- تجنب حركة المرور شبه المتوقفة وساعات الازدحام الشديد.
		- لا تبقي رجلك على دواسة الفرامل.
			- استخدم نظام التحكم بالسرعة.
	- أوقف تشغيل مركبتك بدلاً من السير ببطء بين نقاط التوقف المؤقتة.
- اجمع الرحلات الصغيرة في رحلة واحدة أطول تحتوي على نقاط توقف عديدة.
- أوقف تشغيل مكيف الهواء وافتح النوافذ، إلا إذا كنت تقود بسرعات عالية على الطريق السريع.
	- أغلق غطاء الوقود بإحكام.
	- توقف في ّ الظل أو في مرأب.
	- أفرغ الوزن الزائد. قم بإزالة الأغراض غير الضرورية من مركبتك.
- تجنب وضع الأغراض على سقف المركبة. قم بإزالة الحاملات والرفوف القابلة للإزالة من السقف عندما لا تكون قيد الاستخدام.
	- حافظ على ضغط هواء الإطارات الموصى به. تحقق من ضغط الهواء في الإطارات بصورة منتظمة وقبل القيام برحلات طويلة.
- أبقِ مركبتك بحالة جيدة واتبع توصيات الشركة المصنعة للمركبة في ما يتعلق بفترات الصيانة الموصى بها.
	- غيّر الزيت ومصافي الزيت والهواء بصورة منتظمة.
- استخدم صنف وقود بأقل معدل أوكتان ممكن مناسب موصى به. استخدم الوقود الحيوي حيث يتلاءم، مثل 85E والديزل الحيوي.

## **عرض رسائل myGarmin**

قبل أن ّ تتمكن من استخدام هذه الميزة، يجب أن يكون جهازك موصولاً بهاتف معتمد يشغّل Link Smartphone) [الاتصال](#page-18-0) بـ *[Link Smartphone](#page-18-0)*[, الصفحة](#page-18-0) 15). لا تتوفر هذه الميزة في كل المناطق.

يمكنك عرض الرسائل من myGarmin ، مثل الإشعارات لتحديثات البرامج والخرائط.

**1** اختر **تطبيقات** > **TMmyGarmin** .

إذا كان لديك رسائل غير مقروءة، فسيظهر عدد الرسائل غير المقروءة على رمز .myGarmin

**2** حدد موضوع رسالة. تظهر الرسالة بالكامل.

## **عرض أحوال الطقس**

<span id="page-19-0"></span>قبل أن ّ تتمكن من استخدام هذه الميزة، يجب أن يكون جهازك موصولاً بهاتف معتمد يشغّل Link Smartphone) [الاتصال](#page-18-0) بـ *[Link Smartphone](#page-18-0)*[, الصفحة](#page-18-0) 15). لا تتوفر هذه الميزة في كل المناطق.

- **1** اختر **تطبيقات** > **أحوال الطقس**.
	- **2** اختر ً يوما.

تظهر أحوال الطقس المفصلة لذلك اليوم.

#### **عرض أحوال الطقس قرب مدينة مختلفة**

- **1** اختر **تطبيقات** > **أحوال الطقس** > **الموقع الحالي**.
	- **2** حدد ً خيارا:
- لعرض أحوال الطقس لمدينة مفضلة، حدد مدينة في القائمة.
- لإضافة مدينة مفضلة، اختر **إضافة مدينة**، وأدخل اسم مدينة.

#### **عرض رادار أحوال الطقس**

قبل أن تتمكن من استخدام هذه الميزة، عليك شراء خدمة أحوال الطقس المتقدمة باستخدام .Smartphone Link

يمكنك عرض خريطة رادار مرمزة بالألوان ومتحركة لأحوال الطقس الحالية، إضافةً إلى رمز أحوال الطقس على الخريطة. يتغير رمز أحوال الطقس ليظهر الطقس في الجوار مثل المطر والثلج والعواصف الرعدية.

- **1** اختر **تطبيقات** > **أحوال الطقس**.
- . **2** إذا لزم الأمر، اختر مدينةً
- **3** اختر > **رادار أحوال الطقس**.

## **عرض إنذارات أحوال الطقس**

قبل أن تتمكن من استخدام هذه الميزة، عليك شراء خدمة أحوال الطقس المتقدمة باستخدام .Smartphone Link

أثناء التنقل مع الجهاز ، قد تظهر إنذار ات احوال الطقس على الخريطة. يمكنك أيضًا عرض خريطة لإنذارات أحوال الطقس قرب موقعك الحالي أو مدينة تم اختيارها.

- **1** اختر **تطبيقات** > **أحوال الطقس**.
	- . **2** إذا لزم الأمر، اختر مدينةً
	- **3** اختر > **إنذارات الطقس**.

#### **التحقق من حالات الطرق**

قبل أن تتمكن من استخدام هذه الميزة، عليك شراء خدمة أحوال الطقس المتقدمة باستخدام .Smartphone Link

- **1** اختر **تطبيقات** > **أحوال الطقس**.
	- . **2** إذا لزم الأمر، اختر مدينةً
	- **3** اختر > **حالات الطرق**.

## **عرض مسارات الرحلة والوجهات السابقة**

قبل أن تتمكن من استخدام هذه الميزة، يجب عليك تمكين ميزة محفوظات الرحلات ([الجهاز](#page-20-0) وإعدادات [الخصوصية](#page-20-0), الصفحة 17).

يمكنك عرض مسارات رحلتك السابقة ومحطات توقفك على الخريطة.

اختر **تطبيقات** > **مواقع زرتها**.

## **تخصيص الجهاز**

## **إعدادات الخريطة والمركبة**

اختر **إعدادات** > **الخريطة والعربة**.

**مركبة**: لتعيين الرمز الذي يمثل موقعك على الخريطة. انتقل إلى [com.garmingarage.www](http://www.garmingarage.com) للحصول على مزيد من الرموز .

**عرض خريطة القيادة**: لتعيين الرسم المنظوري على الخريطة.

**تفاصيل الخريطة**: لتعيين مستوى التفاصيل المعروضة على الخريطة. وقد يتسبب عرض المزيد من التفاصيل برسم الخريطة بوتيرة أبطأ.

**سمة الخريطة**: لتغيير لون بيانات الخريطة.

**أدوات الخرائط**: لتعيين الاختصارات التي تظهر في قائمة أدوات الخرائط.

**طبقات الخريطة**: لتعيين البيانات التي تظهر على صفحة الخريطة ([تخصيص](#page-13-0) طبقات الخريطة[, الصفحة](#page-13-0) 10).

**التحذيرات والتنبيهات الصوتية**: لتمكين تشغيل تنبيه صوتي لبعض أنواع التحذيرات والتنبيهات الصوتية على غرار تغييرات تقييد السرعة وحالات الطرق المختلفة وحدود البلد والولاية. يتوفر هذا الخيار فقط عند استخدام ملف تعريف الشاحنة.

**تنبيهات السرعة المسموعة**: لتنبيهك حين تتجاوز مركبتك حد السرعة. **ملاحظة:** لا تتوفر هذه الميزة في كل المناطق.

**myMaps**: لتعيين الخرائط المثبتة التي يستخدمها الجهاز .

#### **تمكين الخرائط**

يمكنك تمكين منتجات الخرائط المثبتة على جهازك.

**تلميح:** لشراء منتجات خرائط إضافية، انتقل إلى [com.garmin.buy://http](http://buy.garmin.com) .

- **1** اختر **إعدادات** > **الخريطة والعربة** > **myMaps** .
	- . **2** اختر خريطةً

## **إعدادات الملاحة**

لفتح صفحة إعدادات الملاحة، من القائمة الرئيسية، اختر **إعدادات** > **ملاحة**.

**وضع الاحتساب**: لتعيين طريقة احتساب مسار الرحلة.

**تجنبات**: لتعيين ميزات الطرق التي يجب تجنبها في مسار رحلة.

**تجنبات مخصصة**: لتجنب طرق أو مناطق محددة.

- ا**لمناطق البيئية**: لتعيين تفضيلات التجنب لمناطق تشمل قيودًا بيئيةً أو قيود الانبعاثات التي قد تنطبق على مركبتك.
	- **طرق برسوم**: لتعيين التفضيلات لتجنب الطرق برسوم.
	- **طرق ذات رسوم**: لتعيين التفضيلات لتجنب الطرق برسوم وملصقات الرسوم. **ملاحظة:** لا تتوفر هذه الميزة في كل المناطق.
	- **وضع الحظر**: لإلغاء تمكين كل الوظائف التي تتطلب ً انتباها ً كبيرا من المشغّل ويمكن أن تؤدي إلى تشتيت الانتباه أثناء القيادة.

**محاكي GPS**: لإيقاف الجهاز عن استقبال إشارة GPS وحفظ طاقة البطارية .

## **إعدادات وضع الاحتساب**

اختر **إعدادات** > **ملاحة** > **وضع الاحتساب**.

يستند احتساب مسار الرحلة إلى بيانات سرعات الطريق وتسارع المركبة لمسار رحلة معيّن.

- **الأسرع زمنا**:**ً** لاحتساب مسارات الرحلة التي يمكن قطعها بسرعة أكبر رغم أنها قد تكون أطول مسافةً.
- **مسافة**: لاحتساب مسارات الرحلة الأقل مسافةً ولكنها قد تستغرق وقتًا أطول في **ً الأقصر** القيادة.

**وقود أقل**: لاحتساب مسارات الرحلة التي تستهلك وقودًا أقل من المسارات الأخرى. **خارج الطريق**: لاحتساب خط مباشر من موقعك إلى الوجهة التي تقصدها.

## **تعيين موقع ّتمت محاكاته**

إذا كنت في مكان مغلق أو لم تتمكن من تلقي إشارات الأقمار الصناعية، يمكنك استخدام محاكي GPS لتعيين موقع تمت محاكاته.

- **1** اختر **إعدادات** > **ملاحة** > **محاكي GPS** .
- **2** من القائمة الرئيسية، اختر **عرض الخريطة**.
- **3** قم بالضغط مرتين على الخريطة لاختيار منطقة. يظهر عنوان الموقع في أسفل الشاشة.
	- **4** اختر وصف الموقع.
		- **5** اختر **تعيين موقع**.

## **إعدادات الكاميرا**

اختر **إعدادات** > **كاميرا**.

**التسجيل عند بدء التشغيل**: تبدأ كاميرا لوح القيادة بتسجيل الفيديو تلقائيًا عند تشغيل الجهاز. **الكشف عن الحادث تلقائيًا**: لتسجيل الفيديو تلقائيًا عندما يكتشف الجهاز حادث قيادة محتمل.

**تسجيل الصوت**: لتسجيل الصوت باستخدام ميكروفون الجهاز أثناء تسجيل الفيديو.

<mark>تراكب البيانات</mark>: يتضمّن معلومات عن التاريخ والوقت والموقع والسرعة في الفيديو ّ المسجل.

**دقة الفيديو**: لتعيين دقة الفيديو وجودته لتسجيلات الفيديو.

**التسجيل بعد انقطاع التزويد بالطاقة**: لمواصلة تسجيل الفيديو لغاية فترة زمنية معينة بعد فقدان مصدر الطاقة الخارجي.

## **إعدادات Bluetooth**

اختر **إعدادات** > **Bluetooth** .

**Bluetooth**: لتمكين تقنية Bluetooth اللاسلكية . **البحث عن أجهزة**: للبحث عن أجهزة Bluetooth قريبة .

<span id="page-20-0"></span>**اسم مألوف**: لإدخال اسم مألوف ّ يعرف جهازك على أجهزة مزودة بتقنية Bluetooth اللاسلكية .

## **إلغاء تمكين Bluetooth**

- **1** اختر **إعدادات** > **Bluetooth** .
	- **2** اختر **Bluetooth** .

## **إعدادات العرض**

لفتح صفحة إعدادات العرض، من القائمة الرئيسية، اختر **إعدادات** > **عرض**.

**وضع الألوان**: لتعيين الجهاز لعرض ألوان النهار أو الليل. يمكنك اخيار تلقائي للسماح للجهاز بتعيين ألوان النهار أو الليل تلقائيًا استنادًا إلى الوقت.

**السطوع**: لضبط سطوع الشاشة.

**مهلة شاشة العرض**: لتعيين فترة وقت الخمول قبل أن يدخل الجهاز في وضع السكون.

**لقطة شاشة**: لالتقاط صورة لشاشة الجهاز. يتم تخزين لقطات الشاشة في المجلد Screenshot الموجود في وحدة تخزين الجهاز.

## **إعدادات حركة المرور**

لفتح صفحة إعدادات حركة المرور، من القائمة الرئيسية، اختر **إعدادات** > **حركة المرور**. **حركة المرور**: لتمكين حركة المرور.

**المزود الحالي**: لتعيين موفر حركة المرور إلى استخدام بيانات حركة المرور. تلقائي لاختيار أفضل بيانات حركة مرور متوفرة تلقائيًا.

**اشتراكات**: لسرد الاشتراكات الحالية في حركة المرور.

**تحسين مسار الرحلة**: لاختيار ما بين استخدام مسارات رحلة بديلة محسنة تلقائيًا أو عند الطلب (تجنب [الازدحامات](#page-8-0) المرورية في مسار رحلتك, الصفحة 5).

**تنبيهات حركة المرور**: لاختيار حدّة التأخير بسبب حركة المرور التي يعرض لها الجهاز تنبيه حركة مرور.

**TMtrafficTrends**: لتمكين ميزة trafficTrends.

## **إعدادات الوحدات والوقت**

لفتح صفحة إعدادات الوحدات والوقت، من القائمة الرئيسية، اختر **إعدادات** > **الوحدات والوقت**.

**الوقت الحالي**: لتعيين الوقت في الجهاز.

**تنسيق الوقت**: يسمح لك باختيار وقت شاشة العرض بتنسيق 12 ساعة أو 24 ساعة أو التوقيت الـعالمـي المنسق (UTC).

**وحدات**: لتعيين وحدات القياس المستخدمة للمسافات.

**تنسيق الموقع**: لتعيين تنسيق الإحداثية وبياناتها المستخدمة للإحداثيات الجغرافية.

## **ضبط الوقت**

**1** من القائمة الرئيسية، اختر الوقت.

- **2** حدد ً خيارا:
- لتعيين الوقت تلقائيًا باستخدام معلومات GPS ، اختر **تلقائي**.
	- لتعيين الوقت يدويًا، اسحب الأرقام لأعلى أو لأسفل.

## **إعدادات اللغة ولوحة المفاتيح**

لفتح إعدادات اللغة ولوحة المفاتيح، من القائمة الرئيسية، اختر **إعدادات** > **اللغة ولوحة المفاتيح**.

**لغة الصوت**: لتعيين اللغة للمطالبات الصوتية.

**لغة النص**: لتعيين كل النصوص الظاهرة على الشاشة إلى اللغة المحددة.

**ملاحظة:** لا يؤدي تغيير لغة النص إلى تغيير لغة البيانات التي أدخلها المستخدم أو بيانات الخرائط، مثل أسماء الشوارع. **لغة لوحة المفاتيح**: لتمكين لغات لوحة المفاتيح.

## **إعدادات تحذيرات التقارب**

**ملاحظة:** يجب أن تقوم بتحميل نقاط الاهتمام المخصصة (POIs (لعرض تحذيرات نقاط التقارب.

اختر **إعدادات** > **تحذيرات التقارب**.

**صوت**: لتعيين نمط التحذير الذي سيصدر عند الاقتراب من نقاط التقارب. **تنبيهات**: لتعيين نوع نقاط التقارب التي عند الاقتراب منها، يصدر التحذير.

## **الجهاز وإعدادات الخصوصية**

لفتح صفحة إعدادات الجهاز، اختر **إعدادات** > **الجهاز**.

- **حول**: لعرض رقم إصدار البرنامج ورقم ّ معرف الوحدة ومعلومات حول العديد من ميزات البرنامج الأخرى.
- **اتفاقيات ترخيص المستخدم النهائي**: لعرض اتفاقيات ترخيص المستخدم النهائي. **ملاحظة:** ستحتاج إلى هذه المعلومات عندما تقوم بتحديث برنامج النظام أو شراء بيانات خرائط إضافية.
	- **التصريح عن الموقع**: لمشاركة المعلومات حول موقعك مع Garmin لتحسين المحتوى .
- **محفوظات الرحلات**: يسمح هذا الخيار لجهازك بتسجيل معلومات عن ميزات myTrends وأين كنت وسجل الرحلة .
	- **مسح محفوظات الرحلة**: لمسح محفوظات الرحلات الخاصة بميزات myTrends وأين كنت وسجل الرحلة .

## **استعادة الإعدادات**

يمكنك استعادة فئة من الإعدادات أو كل الإعدادات إلى قيم المصنع الافتراضية.

- **1** اختر **إعدادات**.
- **2** إذا لزم الأمر، اختر فئة إعدادات.
	- **3** اختر > **استعادة**.

## **معلومات الجهاز**

## **العناية بالجهاز**

#### **ملاحظة**

تجنب إسقاط جهازك.

لا تقم بتخزين الجهاز في أماكن ّ تتعرض لدرجات حرارة مرتفعة جدًا لفترة زمنية طويلة، لأن ذلك قد يؤدي إلى حدوث تلف دائم للجهاز.

لا تستخدم بتاتًا أداةً صلبةً أو حادةً لتشغيل شاشة اللمس، وإلا نتج ضرر عن ذلك.

لا ّ تعرض الجهاز للمياه.

## **تنظيف العلبة الخارجية**

#### **ملاحظة**

تجنب استخدام المنظفات الكيماوية والمواد المذيبة التي قد تتلف المكونات البلاستيكية.

- **1** ّ نظف العلبة الخارجية للجهاز (وليس شاشة اللمس) باستخدام قطعة قماش مبللة بمسحوق تنظيف خفيف.
	- **2** امسح الجهاز لتجفيفه.

#### **تنظيف شاشة اللمس**

- **1** استخدم قطعة قماش ناعمة ونظيفة وخالية من الوبر.
	- **2** إذا لزم الأمر، بلل قليلاً قطعة القماش بالماء.
- **3** في حال استخدام قطعة قماش مبللة، قم بإيقاف تشغيل الجهاز وافصله عن الطاقة.
	- **4** امسح شاشة اللمس برفق باستخدام قطعة قماش.

#### **تجنب السرقة**

- قم بإبعاد الجهاز وأداة التركيب عن الأنظار عندما لا يكونان قيد الاستخدام.
	- أزل البقايا التي تركتها أداة الالتصاق على حاجب الريح.
		- لا تضع وحدتك في مخزن السيارة الصغير.
	- قم بتسجيل الجهاز على الموقع [com.garmin.my://http](http://my.garmin.com) .

## **إعادة تعيين الجهاز**

يمكنك إعادة تعيين الجهاز إذا توقف عن العمل.

اضغط باستمرار على مفتاح التشغيل لمدة 12 ثانيةً.

## **المواصفات**

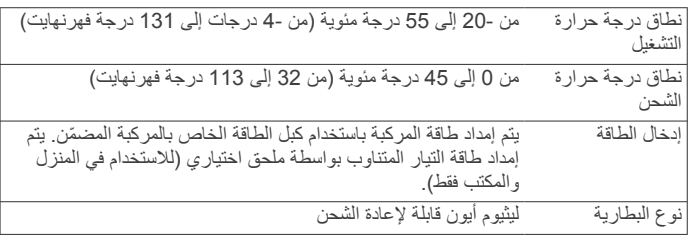

## **ملحق**

## **الدعم والتحديثات**

- <span id="page-21-0"></span>بوفّر ™Garmin Express لأجهزة Garmin وصولاً سهلاً إلى هذه الخدمات.
	- تسجيل المنتج
	- دلائل المنتج

## **إعداد Express Garmin**

- **1** قم بتوصيل الجهاز بالحاسوب باستخدام كبل .USB
	- **2** انتقل إلى [express/com.garmin.www .](http://www.garmin.com/express) **3** اتبع التعليمات التي تظهر على الشاشة.

## **تحديث الخرائط والبرنامج بواسطة Express Garmin**

يمكنك استخدام برنامج Express Garmin لتنزيل تحديثات الخرائط والبرامج الأخيرة لجهازك وتثبيتها. توفر تحديثات الخرائط أحدث البيانات المتوفرة للخرائط للتأكد من استمرار جهازك باحتساب المسارات الأكثر فعالية ودقة لوجهاتك. ّ إن Express Garmin متوفّر لحواسيب ®Windows و ®Mac.

**1** على الحاسوب لديك، انتقل إلى .[express/com.garmin.www](http://www.garmin.com/express)

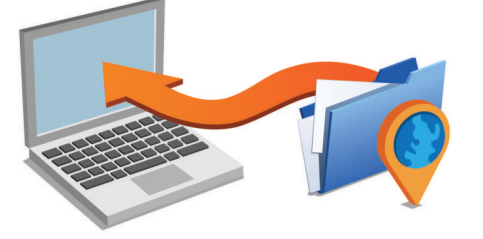

- **2** حدد ً خيارا:
- للتثبيت على حاسوب يعمل بنظام تشغيل Windows، اختر **التنزيل على حاسوب يعمل بنظام تشغيل Windows** .
	- للتثبيت على حاسوب يعمل بنظام تشغيل Mac، اختر **إصدار Mac** .
	- **3** افتح الملفات التي تم تنزيلها، واتبع التعليمات التي تظهر على الشاشة لإكمال التثبيت.
		- **4** اعمد إلى تشغيل Express Garmin .
		- **5** قم بتوصيل جهاز Garmin بالحاسوب لديك باستخدام كبل .USB

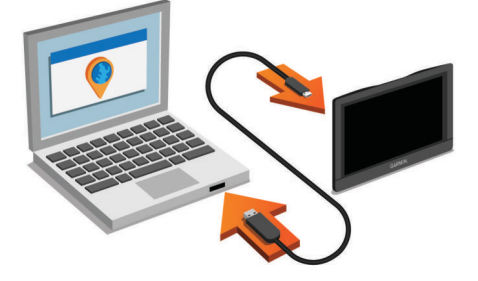

يكشف برنامج Express Garmin جهازك .

- **6** أدخل عنوان بريد إلكتروني لتسجيل المنتج (اختياري).
	- **7** انقر فوق **حفظ الجهاز**.
	- **8** انقر فوق **بحث عن تحديثات**.
	- تظهر قائمة بالتحديثات المتوفّرة للخرائط والبرامج.
		- **9** اختر التحديثات للتثبيت.
		- **10**انقر فوق **التثبيت الآن**.

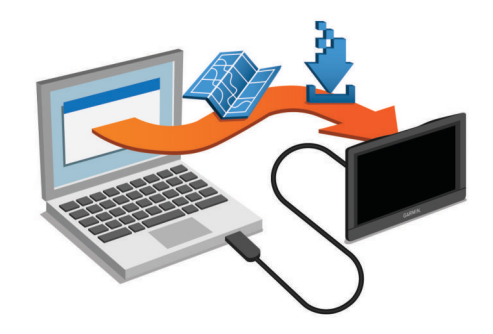

يقوم برنامج Express Garmin بتنزيل التحديثات على جهازك وتثبيتها. ّ إن تحديثات الخرائط كبيرة جدًا، وقد تستغرق هذه العملية وقتًا طويلاً في حال كانت الاتصالات بالإنترنت أبطأ من المعتاد .

## **إدارة البيانات**

يمكنك تخزين الملفات على الجهاز. يتضمن الجهاز فتحة بطاقة ذاكرة لتخزين البيانات الإضافية.

R **ملاحظة:** لا يتوافق الجهاز مع 95 Windows و 98 و Me و NT Windows والإصدار 10.3 OS Mac والإصدارات الأقدم منه .

#### **حول بطاقات الذاكرة**

يمكنك شراء بطاقات ذاكرة من أحد موفري الأجهزة الإلكترونية، أو شراء برنامج خرائط Garmin محمّل مسبقًا من (www.garmin.com). بالإضافة إلى تخزين البيّانات والخريطة، يمكن استخدام بطاقة الذاكرة ً أيضا لتخزين ملفات مثل الخرائط والصور ونقاط جيوكاش ومسارات الرحلة والإحداثيات ونقاط الاهتمام المخصصة .

#### **تثبيت بطاقة ذاكرة للخرائط والبيانات**

يمكنك تثبيت بطاقة ذاكرة لزيادة سعة تخزين الخرائط وبيانات أخرى على جهازك. يمكنك شراء بطاقات الذاكرة من أحد موردي الأجهزة الإلكترونية أو زيارة www.garmin.com/maps لشراء بطاقة ذاكرة مع برنامج خرائط محمّل سابقًا من Garmin. يدعم الجهاز microSD وبطاقات الذاكرة .microSDHC

**1** أدخل بطاقة الذاكرة في الفتحة .

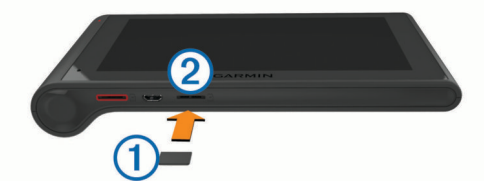

**2** اضغط عليها حتى تسمع صوتًا.

#### **توصيل الجهاز بحاسوبك**

يمكنك توصيل الجهاز بحاسوبك باستخدام كبل .USB

- **1** قم بتوصيل الطرف الصغير من كبل USB بالمنفذ الموجود في الجهاز.
- **2** قم بتوصيل الطرف الأكبر من كبل USB بمنفذ في الحاسوب. تظهر صورة لجهازك المتصل بالحاسوب على شاشة الجهاز. وفقًا لنظام تشغيل الحاسوب، يظهر الجهاز كجهاز محمول أو محرك أقراص قابل للإزالة أو وحدة تخزين قابلة للإزالة.

#### **نقل بيانات من الحاسوب**

- **1** قم بتوصيل الجهاز بالحاسوب (توصيل الجهاز بحاسوبك, الصفحة 19). وفقً لنظام تشغيل الحاسوب، يظهر الجهاز كجهاز محمول أو محرك أقراص قابل ا للإزالة أو وحدة تخزين قابلة للإزالة.
	- **2** على الحاسوب، افتح مستعرض الملفات.
		- **3** اختر ملفًا.
		- **4** اختر **تعديل** > **نسخ**.
- **5** استعرض للوصول إلى مجلد على الجهاز. **ملاحظة:** بالنسبة لمحرك أقراص قابل للإزالة أو وحدة تخزين، لا يجب أن تضع الملفات في مجلد .Garmin
	- **6** اختر **تعديل** > **لصق**.

#### **فصل كبل** *USB*

إذا كان جهازك متصلاً بالحاسوب كجهاز قابل للإزالة أو وحدة تخزين، فينبغي عليك أن تفصل جهازك بأمان من الحاسوب لتجنب فقدان البيانات. إذا تم توصيل جهازك بحاسوب يعمل بنظام Windows كجهاز محمول، فليس من الضروري فصله بأمان .

- **1** أكمل أحد الإجراءات:
- <span id="page-22-0"></span>• بالنسبة إلى الحواسيب التي تعمل بنظام Windows، اختر رمز **إزالة الأجهزة بأمان** في علبة النظام واختر جهازك.
- بالنسبة إلى الحواسيب التي تعمل بنظام Mac، اسحب رمز وحدة التخزين إلى سلة j المهملات.
	- **2** افصل الكابل من الحاسوب.

## **عرض حالة إشارة GPS**

اضغط باستمرار على ¶¶. لمدة ثلاث ثوانٍ.

## **كوابل الطاقة**

يمكن تزويد جهازك بالطاقة بعدّة طرق.

- كبل طاقة المركبة
	- كبل USB
- محول تيار متردد (ملحق اختياري)

## **شحن الجهاز**

**ملاحظة:** يجب أن يتم شحن هذا المنتج من الفئة III من خلال مصدر طاقة .LPS بإمكانك شحن البطارية الموجودة في الجهاز لديك باستخدام أي أسلوب من الأساليب التالية.

- توصيل الجهاز بكبل الطاقة في المركبة.
- توصيل الجهاز بالحاسوب باستخدام كبل .USB قد يصبح شحن الجهاز بطيئًا أثناء اتصاله بحاسوب. قد يتعذر شحن الجهاز بواسطة بعض الحواسيب المحمولة.
- توصيل الجهاز بملحق محول طاقة اختياري، مثل محول الطاقة الجداري. يمكنك شراء محوّل AC-DC من Garmin معتمد ملائم للاستخدام في المنزل أو المكتب من أحد وكلاء Garmin أو عبر www.garmin.com.

## **تغيير المنصهر في كبل طاقة المركبة**

**ملاحظة**عند استبدال المنصهر، لا تفقد أيًا من القطع الصغيرة واحرص على إعادتها إلى الموضع السليم. لا يعمل كبل الطاقة الخاص بالمركبة إلا إذا تم تجميعه بالشكل الصحيح.

إذا لم يتم شحن الجهاز في المركبة، فقد تحتاج إلى استبدال المنصهر الموجود على رأس محول المركبة.

**1** قم بتدوير القطعة الطرفية 90 درجة عكس اتّجاه عقارب الساعة لإلغاء التثبيت.

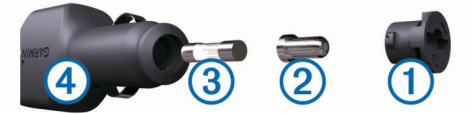

**تلميح:** قد تحتاج إلى استخدام عملة معدنية لإزالة الجزء النهائي.

- **2** قم بإزالة الجزء النهائي، والرأس الفضي والمنصهر .
- **3** أدخل منصهر سريع القطع بتيار موازي، على غرار 1 أمبير أو 2 أمبير.
	- **4** ضع الرأس الفضي في الجزء النهائي.
- **5** ادفع القطعة الطرفية إلى الداخل وقم بتدويرها 90 درجة باتّجاه عقارب الساعة لإعادة تثبيتها داخل كبل طاقة المركبة .

## **إزالة الجهاز وأداة التركيب وأداة الالتصاق**

#### **إزالة الجهاز عن أداة التركيب**

- **1** امسك الجهاز من الأعلى والأسفل.
- **2** اسحب طرف الجهاز السفلي نحوك إلى أن يتحرر من المغنطيس. يمكن أن يتسبّب سحب الجهاز مباشرةً نحوك بفكّ أداة التركيب عن أداة الالتصاق.

## **إزالة أداة التركيب عن أداة الالتصاق**

- **1** ّحرك أداة تركيب الجهاز إلى اليمين واليسار.
- **2** اضغط حتى يحرر المقبس على أداة التركيب الكرة الموجودة في أداة الالتصاق.

## **إزالة أداة الالتصاق عن حاجب الريح**

- **1** اعكس الذراع الموجود على أداة الالتصاق باتجاهك.
- **2** اسحب العروة الموجودة على أداة الالتصاق باتجاهك.

## **شراء خرائط إضافية**

- **1** انتقل إلى صفحة منتج الجهاز على الموقع [\(com.garmin.www](http://www.garmin.com)(.
	- **2** انقر فوق علامة التبويب **خرائط**.
	- **3** اتبع التعليمات التي تظهر على الشاشة.

#### **شراء الملحقات**

انتقل إلى http://buy.garmin.com.

## **استكشاف الأخطاء وإصلاحها**

## **تعذ تثبيت أداة الالتصاق على حاجب الريح ّر**

- **1** ّ نظف أداة الالتصاق وحاجب الريح باستخدام مواد كحولية.
	- **2** جفف باستخدام قطعة قماش نظيفة وجافة.
- **3** ّركب أداة الالتصاق ([تركيب](#page-4-0) جهاز *[dēzlCam](#page-4-0)* وتشغيله في مركبتك[, الصفحة](#page-4-0) 1).

## **جهازي لا يلتقط إشارات الأقمار الصناعية**

- تأكد من إيقاف تشغيل محاكي GPS) إعدادات الملاحة[, الصفحة](#page-20-0) 17).
- ضع الجهاز خارج المواقف المسقفة وبعيدًا عن المباني والأشجار المرتفعة.
	- لا تتحرك لعدة دقائق.

## **تعذ شحن الجهاز في مركبتي ّر**

- تحقق من المنصهر في كابل الطاقة الخاص بالمركبة (تغيير [المنصهر](#page-22-0) في كبل طاقة المركبة[, الصفحة](#page-22-0) 19).
	- تأكد من أن المركبة قيد التشغيل وأنها ّ تزود منفذ الطاقة بالطاقة.
- تأكد من أن درجة الحرارة الداخلية للمركبة هي ضمن نطاق درجة حرارة الشحن التي تشير إليها المواصفات.
	- تحقق من أن المنصهر غير معطّل في منفذ الطاقة في مر كبتك.

## **لا تبقى بطاريتي مشحونةً لمدة طويلة**

- خفّض سطوع الشاشة (إعدادات العرض[, الصفحة](#page-20-0) 17).
- ّ قصر وقت مهلة شاشة العرض (إعدادات العرض[, الصفحة](#page-20-0) 17).
	- خفّض مستوى الصوت (ضبط مستوى الصوت[, الصفحة](#page-5-0) 2).
- قم بإلغاء تمكين تقنية Bluetooth اللاسلكية (إلغاء [تمكين](#page-20-0) *[Bluetooth](#page-20-0)* [,](#page-20-0) [الصفحة](#page-20-0) 17).
- ضع الجهاز في وضع السكون عندما لا يكون قيد الاستخدام (الدخول في وضع [السكون](#page-5-0) والخروج منه[, الصفحة](#page-5-0) 2).
	- أبق الجهاز بعيدًا عن درجات الحرارة الشديدة الارتفاع.
		- لا تعرض الجهاز لضوء الشمس المباشر.

## **لا يظهر جهازي كمحرك أقراص قابل للإزالة على الحاسوب**

على معظم الحواسيب التي تعمل بنظام Windows، يتصل الجهاز باستخدام بروتوكول نقل الوسائط (MTP). في وضع MTP، يظهر الجهاز كجهاز محمول وليس كمحرك<br>أقراص قابل للإزالة. إن وضع MTP معتمد من Windows 7 و "Windows Vista وWindows 3 Pack Service XP مع 10 Player Media Windows .

## **لا يظهر جهازي كجهاز محمول على الحاسوب**

على حواسيب Mac وبعض الحواسيب التي تعمل بنظام Windows، يتصل الجهاز باستخدام وضع تخزين USB كبير السعة. في وضع تخزين USB كبير السعة، يظهر الجهاز كمحرك أقراص قابل للإزالة أو وحدة تخزين، وليس كجهاز محمول. تستخدم إصدارات Windows التي تسبق 3 Pack Service XP Windows وضع تخزين USB كبير السعة .

## **لا يظهر جهازي كجهاز محمول أو محرك أقراص قابل للإزالة أو وحدة تخزين على الحاسوب**

- **1** افصل كبل USB عن الحاسوب.
	- **2** قم بإيقاف تشغيل الجهاز.
- **3** قم بتوصيل كبل USB بمنفذ USB في الحاسوب والجهاز.
- **تلميح:** يجب أن يكون جهازك متصلاً بشكل مباشر بمنفذ USB على الحاسوب وليس بلوحة وصل .USB

يتم تشغيل الجهاز تلقائيًا ويتحول إلى وضع MTP أو وضع تخزين USB كبير السعة . تظهر صورة لجهازك المتصل بالحاسوب على شاشة الجهاز.

## **سيتعذر على هاتفي الاتصال بالجهاز**

- اختر **إعدادات** > **Bluetooth** . يجب تعيين حقل Bluetooth إلى ممكن.
- <span id="page-23-0"></span>• قم بتمكين تقنية Bluetooth اللاسلكية على هاتفك واجعله قريبًا من الجهاز بمسافة لا تزيد عن 10 أمتار ( 33 ً قدما ).
- للحصول على مزيد من التعليمات، انتقل إلى [bluetooth/com.garmin.www .](http://www.garmin.com/bluetooth)

## **الفهرس**

**ا** اتفاقيات ترخيص المستخدم النهائي اختصارات<br>إضافة 8 حذف **[8](#page-11-0)** إضافة استعادة الإعدادات استكشاف الأخطاء وإصلاحها اشتراكات , الخدمات المباشرة من Garmin الأوامر الصوتية الملاحة مع تلميحات الاستخدام تنشيط عبارة التنبيه الإعداد الأولي الاتفاقية الدولية لضريبة الوقود (IFTA( بيانات الوقود تقارير الرحلة ملخص الحدود ملخصات والتقارير التي تم تصديرها الاقتصاد في الوقود. **15, [16](#page-19-0)** *راجع أيضاً* ecoRoute **,** الانتقال إلى المنزل **[3](#page-6-0)** البحث عن خدمات , المواقع التالية البحث عن مواقع. **[6](#page-9-0)** *راجع أيضاً* مواقع مدن **[7](#page-10-0)** فئات **[6](#page-9-0)** عناوين **[7](#page-10-0)** تقاطعات **[7](#page-10-0)** إحداثيات البرنامج الإصدار تحديث التحكم في الصوت تلميحات التشخيصات إلى الصوت ّ التعرف الخدمات المباشرة من Garmin الاشتراك في **, , [9](#page-12-0) , [8](#page-11-0)** الخرائط **[4](#page-7-0)** تحديث **, , [9](#page-12-0)** رموز **[3](#page-6-0)** حقل البيانات شاحنة سمة **[16](#page-19-0)** شراء طبقات **,**  عرض مسارات الرحلة **[3](#page-6-0)** مستوى التفاصيل الرد على المكالمات السطوع **[2](#page-5-0)** الرموز , شريط الحالة العناية بالجهاز الكاميرات أمان **, , [2](#page-5-0)** كاميرا لوح القيادة **[1](#page-4-0)** اللغة صوت لوحة المفاتيح المطالبة الصوتية الملفات , نقل المنزل اتصال **,**  الانتقال إلى **[3](#page-6-0) ,** تعيين مواقع **[8](#page-11-0)** تعديل الموقع **[3](#page-6-0)** رقم الهاتف المنعطف التالي **[3](#page-6-0)** المنصهر , تغيير المواصفات المواقع أماكن الحالي **[,7](#page-10-0) [8](#page-11-0)** البحث عن المواقع التآلية <sup>'</sup><br>البحث عن خدمات **8** تخصيص **[9](#page-12-0)** البحث عن خدمات المواقع التي عُثر عليها مؤخرًا **[7](#page-10-0)**<br>الموقع الحالي **7, [8](#page-11-0)** 

**أ**الوجهات. راجع المواقع أحوال الطقس الرادار حالات الطرق أداة الالتصاق أدوات , خريطة ر<br>أماكن **[6](#page-9-0)**<br>أنظمة، ساعات الخدمة **[1](#page-4-0)2** إين أنا الآن**؟ [7](#page-10-0), [8](#page-11-0)**<br>إ<br>إحداثيات **7**<br>إرشادات القيادة **[4](#page-7-0)**<br>إرشادات المسار النشط **4** إزالة أداة التركيب ير<br>إشارات الأقمار الصناعية<br>التقاط **[1](#page-4-0)** عرض إشعارات إعادة تعيين الجهاز بيانات الرحلة إعدادات إعدادات العرض إعدادات الوقت إقران **[,11](#page-14-0)** حذف جهاز مقترن سماعة الرأس فصل هاتف **,[14](#page-17-0) ب** بحث سريع بطارية التكبير **, [,19](#page-22-0)** شحن **[1](#page-4-0)** مشاكل **,**  بطاقة microSD **[1](#page-4-0)** بطاقة ذاكرة **,**  تثبيت **[1](#page-4-0)** بيانات الوقود **[12](#page-15-0)**<br>ت<br>تجنبات **[5](#page-8-0)**<br>تجنف [6](#page-9-0)<br>حذف 6<br>رسوم الطريق **5** ميزات الطرق منطقة **[6](#page-9-0)** طريق **[5](#page-8-0)** رسوم الطريق **[5](#page-8-0)** تحديث البرنامج الخرائط تحويلات **[4](#page-7-0)** تحذيرات نقاط التقارب , إعدادات تخصيص الجهاز تركيب , إزالة تركيب الجهاز **,**  أداة الالتصاق **[1](#page-4-0)** سيارة **[1](#page-4-0)** إزالة عن أداة التركيب تسجيل الجهاز تسجيل المنتج تشكيل مسار رحلة تصدير تقارير الرحلة سجلات يوميات السائق ملخصات الحدود تعديل , الرحلات المحفوظة تعليمات<sub>.</sub> [14](#page-17-0) *راجع أيضاً* دعم المنتج<br>تغيير منطقة البحث **[6](#page-9-0)** تقارير المسافة بالميل رحلة **[12](#page-15-0)**<br>تقارير المسافات بالميل **16** تقاطعات , بحث **[7](#page-10-0)** تقارير المسافات بالميل تقنية Bluetooth

<span id="page-24-0"></span>تقنية Bluetooth **,[14](#page-17-0)**  إعدادات إلغاء تمكين تمكين حذف جهاز مقترن فصل جهاز تنظيف الجهاز **ج**تنظيف شاشة اللمس

**جيوكاشينج [7](#page-10-0)**<br>**ح**<br>حاسوب , ان

حاسوب , اتصال **,[19](#page-22-0)**  حالات الخلل حالات الطرق , أحوال الطقس حالة الخدمة حذف الرحلات جهاز Bluetooth مقترن سجلات الخدمة فئات الخدمة **,[11](#page-14-0) –** حركة المرور **[9](#page-12-0)** إضافة اشتراكات البحث عن ازدحامات الكاميرات مسار رحلة بديل خريطة **[9](#page-12-0)** حوادث **[9](#page-12-0)** تنشيط اشتراك **[10](#page-13-0)** مستقبل **[10](#page-13-0)**<br>حفظ الموقع الحالي **8** خ<br>خدمات الطوارئ **[7](#page-10-0)**<br>خريطة , أدوات **[8](#page-11-0)**<br>خطوط الطول والعرض **7** 

#### دعم المنتج دفتر الهاتف **ر**دليل TruckDown

رسوم الطريق , تجنب رقم ِّ المعرف **س**رموز التحذير

سائقون إضافة شاحنة **,[12](#page-15-0)**  ساعات الخدمة **[11–](#page-14-0)** حالة الخدمة سائقون **[,12](#page-15-0)** شحنات سجل السفر , عرض سجل يوميات السائق سرقة , تجنب سعر الوقود , تغيير سماعة الرأس , إقران **ش**سماعة رأس لاسلكية **[,13](#page-16-0)** 

شاحنة خريطة سائقون **[,12](#page-15-0)** مقطورة **[3](#page-6-0)**<br>ملفات تعريف **3** نقاط اهتمام **[7](#page-10-0)** ملفات تعريف شاشة , السطوع **,,[19](#page-22-0)**  شحن الجهاز **[1](#page-4-0)** شحنات إضافة **[13](#page-16-0)**<br>ساعات الخدمة **13 ص**شريط البحث **[6](#page-9-0)** ساعات الخدمة

صوت , نقاط التقارب

```
صور<br>حذف 3
                              عرض 2 حذف 3
                             <mark>ط</mark><br>طبقات الخريطة
        عطبقات الخريطة , تخصيص 10
                             عرض الخريطة
                       ثلاثي الأبعاد 10
                       ثنائي الأبعاد 10
            عرض خريطة ثلاثي الأبعاد 10
         عناوين , بحث 7<br>ف<br>فصل , جهاز Bluetooth
فصل , جهاز Bluetooth 14
                              فيديو<br>تسجيل 2
                               حذف 3 تشغيل 2 تسجيل 2
                         ق<br>قائمة الانعطافات 4
                         كقيود , مركبة 3 قائمة الانعطافات 4
                           كاميرا لوح القيادة
                           إعدادات 17
                      بطاقة ذاكرة 1
                       محاذاة 2 صور 2 تشغيل الفيديو 2 تسجيل الفيديو 2 تسجيل الصوت 2
           كاميرات الأمان , اشتراكات 9
                  كاميرات حركة المرور 15
                           عرض 15
              كبل الطاقة الخاص بالمركبة 1
                              . ـ<br>كبلات الطاقة
                    مركبة 1 تغيير المنصهر 19
               كشف الحدث 2 كتم الصوت , صوت 11
                      كوابل , الطاقة 19
                           لكوابل الطاقة 19
                          لقطات الشاشة 17
                                لوحة المفاتيح
                           التخطيط 17
                              اللغة 17
                                           م
       مجموع نقاط ecoChallenge 15
                        إعادة ضبط 16
                           محفوظات الخدمة
                              تعديل 13
                              حذف 13
                           سجلات 13
                    فئات 13<br>محفوظات الرحلات 17
                      4, 4<br>سرعہ 4, 4<br>نتوقف 4<br>توقف 4
             عرض على الخريطة 4<br>معاينة 4<br>مقترحة 5
                , 17
وضع الاحتساب 5
               مستوى الصوت , ضبط 2
         مستوى صوت تلقائي , تمكين 2
              معايرة الاقتصـاد في الوقود  15<br>معرّف الوحدة  17
```
مفتاح التشغيل **[2](#page-5-0)** عرض **[9](#page-12-0)** إعادة تعيين **[9](#page-12-0)** معلومات الرحلة

مكالمات إجراء إلغاء تمكين الرد المحفوظات المنزل جاري الطلب جهات الاتصال مكالمات هاتفية الرد الطلب طلب صوتي كتم الصوت ملاحة **,[3](#page-6-0) [6](#page-9-0)** مكالمات هاتفية لاسلكية إعدادات .<br>خارج الطريق **[6](#page-9-0)**<br>معاينة مسارات رحلة **4** ملاحة خارج الطريق **[6](#page-9-0)** معاينة مسارات رحلة

ملحقات ملخص الحدود ملف تعريف المركبة **[15](#page-18-0)**<br>شاحنة **[3](#page-6-0)**<br>ملفات تعريف

مواقع **[7](#page-10-0)** شاحنة تنشيط **[3](#page-6-0)** ملفات تعريف

اتصال الحالي **[,7](#page-10-0) [8](#page-11-0)** البحث عن تعيين موقع المنزل المحاكاة ّتمت حفظ ُعثر عليها ً مؤخرا مواقع تمّت محاكاتها 

مواقع محفوظة **[5](#page-8-0)**<br>تعديل **[8](#page-11-0)**<br>حذف **8**<br>ففات **8**<br>موقف , النقطة الأخيرة **7** 

التوصيل بالشاحنات **[7](#page-10-0)** أماكن **[6](#page-9-0)** نقاط اهتمام **[,6](#page-9-0) [7](#page-10-0) <sup>ن</sup>**موقف , النقطة الأخيرة

# support.garmin.com

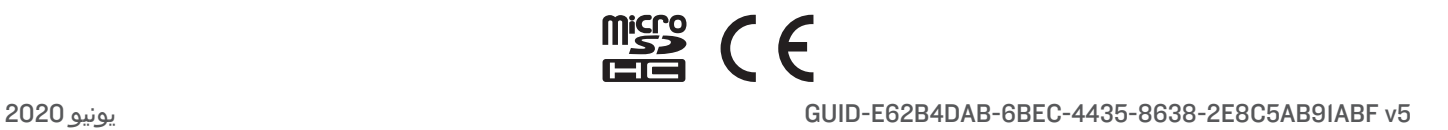